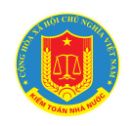

# **KIỂM TOÁN NHÀ NƯỚC**

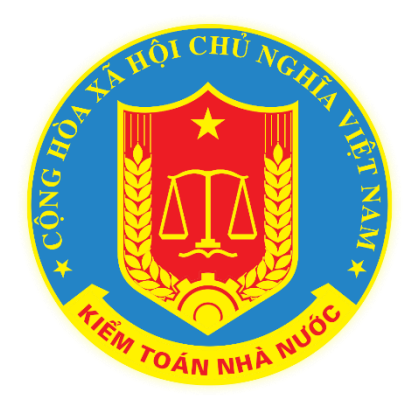

## **HƯỚNG DẪN SỬ DỤNG PHẦN MỀM SỐ HÓA VÀ QUẢN LÝ HỒ SƠ KIỂM TOÁN NHÀ NƯỚC**

*(Dành cho người dùng cuối)*

Hà nội, năm 2023

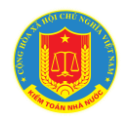

## MŲC LỤC

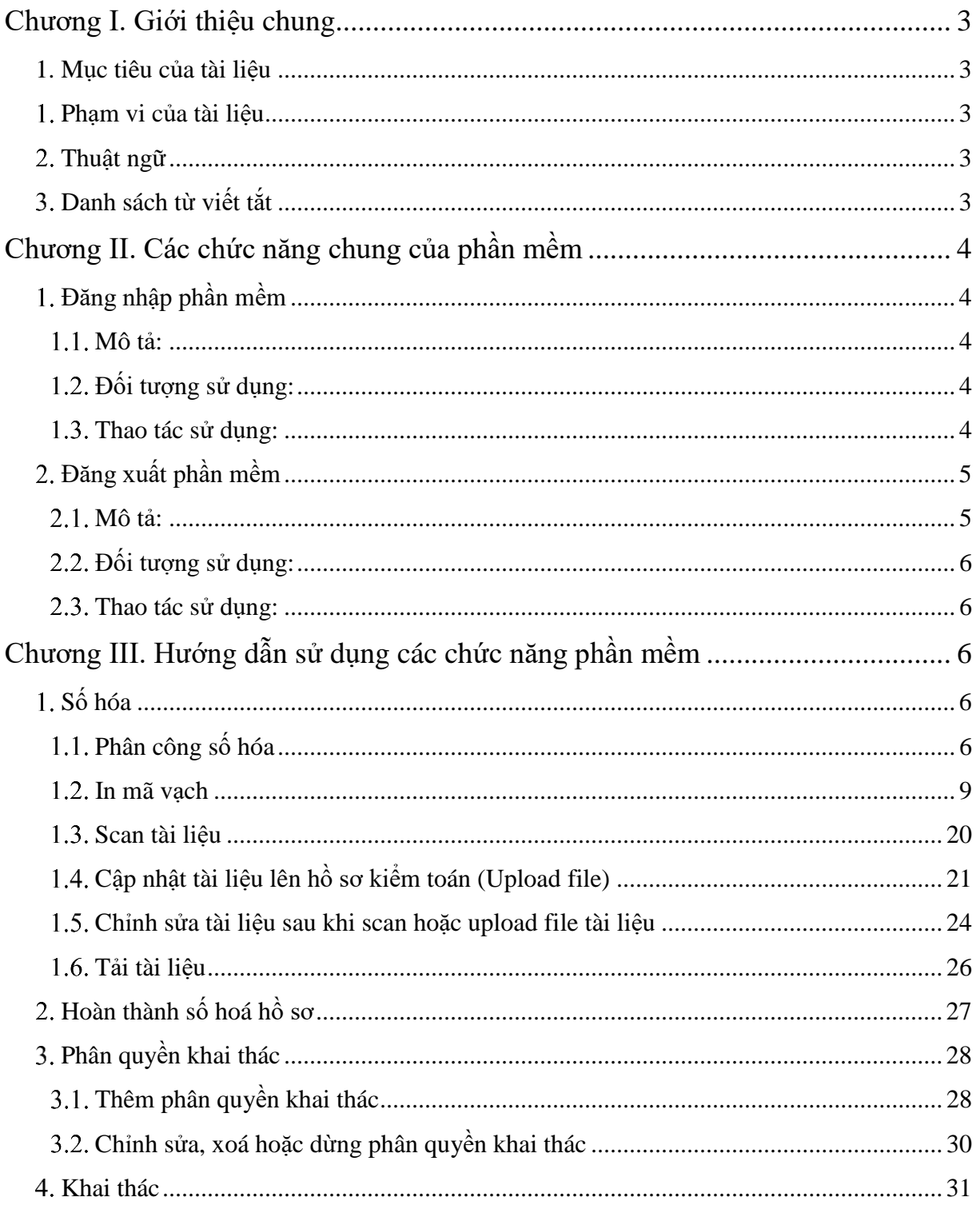

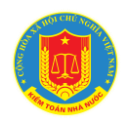

#### <span id="page-2-0"></span>**Chương I. Giới thiệu chung**

#### **1. Mục tiêu của tài liệu**

<span id="page-2-1"></span>Hướng dẫn NSD thao tác, sử dụng, số hóa và khai thác tài liệu và hồ sơ kiểm toán nhà nước

#### **Phạm vi của tài liệu**

<span id="page-2-2"></span>Tài liệu được dành cho đối tượng là Lãnh đạo, Kiểm toán viên, công chức thuộc các đơn vị chủ trì kiểm toán được phân công, phân quyền vào khai thác và số hóa tài liệu trên phần mềm

<span id="page-2-3"></span>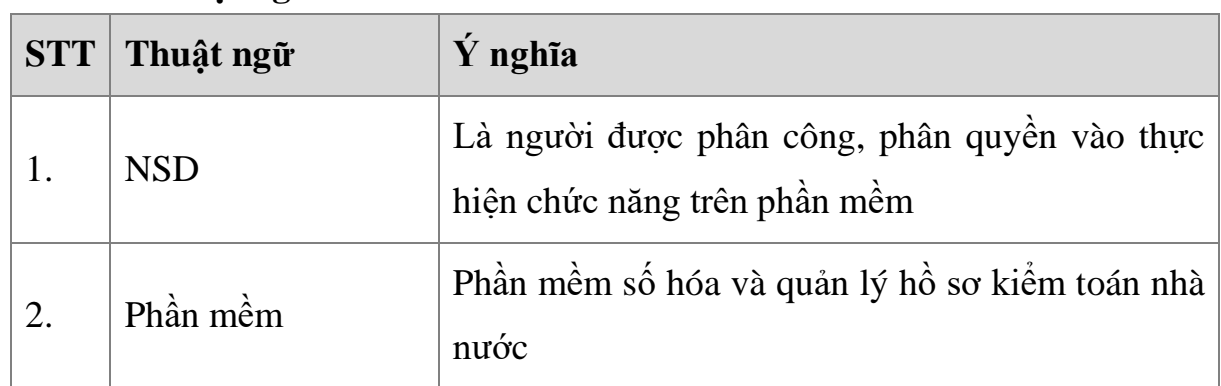

#### **Thuật ngữ**

#### **Danh sách từ viết tắt**

<span id="page-2-4"></span>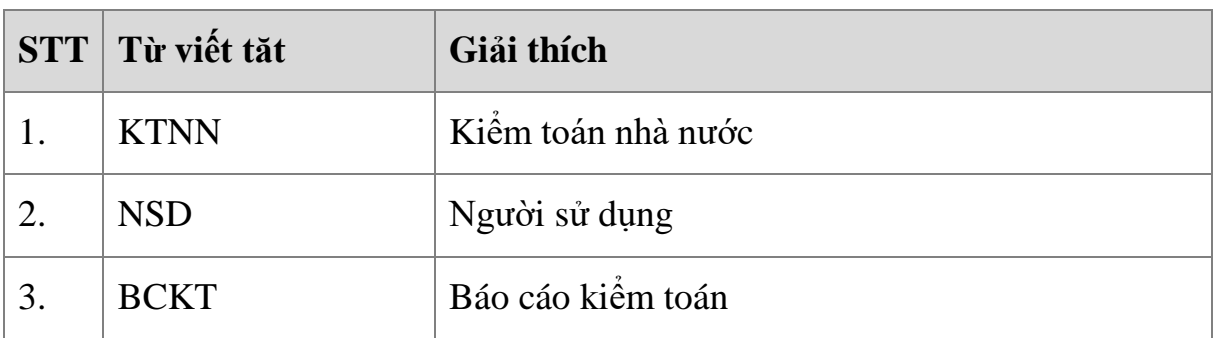

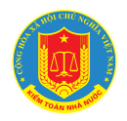

### <span id="page-3-0"></span>**Chương II. Các chức năng chung của phần mềm**

#### **Đăng nhập phần mềm**

<span id="page-3-2"></span><span id="page-3-1"></span>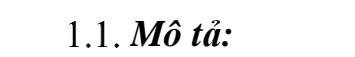

Sử dụng chức năng này để đăng nhập vào phần mềm.

<span id="page-3-3"></span>*Đối tượng sử dụng:*

Tất cả các vai trò, NSD.

*Thao tác sử dụng:*

<span id="page-3-4"></span>Bước 1**:** Tại thanh địa chỉ của trình duyệt web, NSD nhập địa chỉ: *https://qlhskt.sav.gov.vn/*

Bước 2: Hiển thị màn hình đăng nhập SSO:

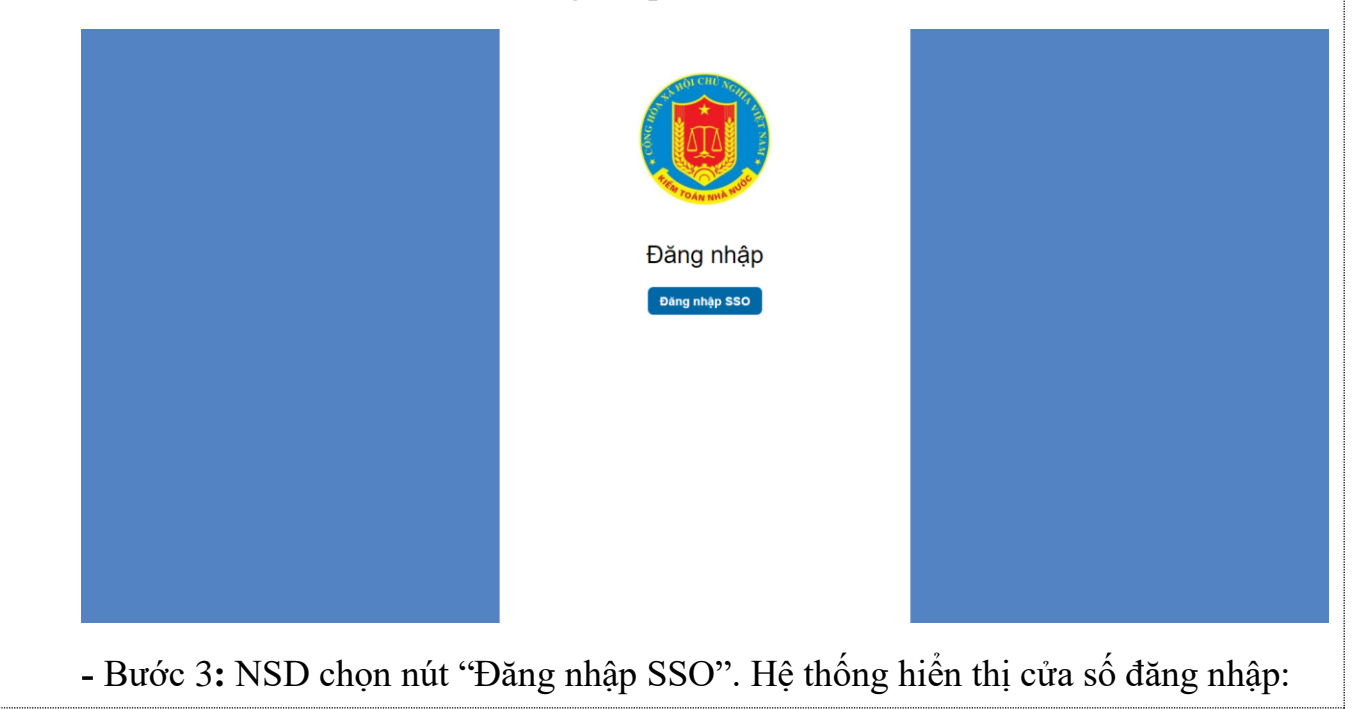

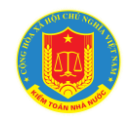

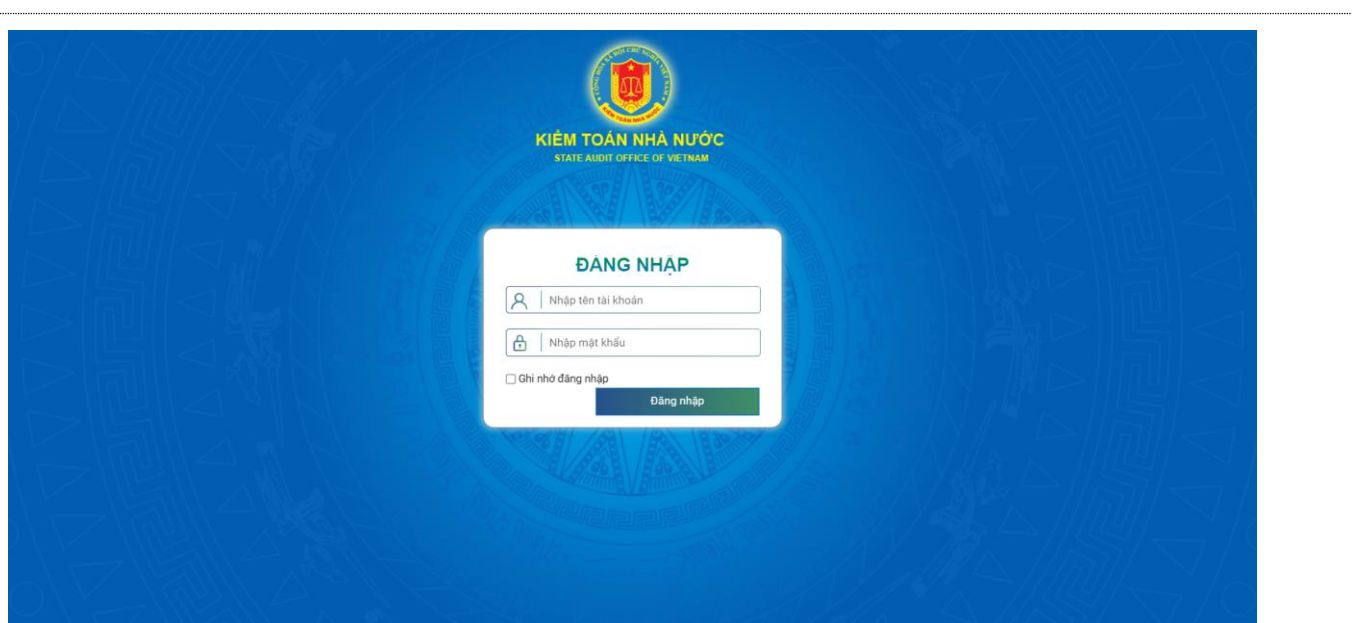

Mỗi NSD phần mềm sẽ được cấp một tài khoản bao gồm Tên đăng nhập, mật khẩu để sử dụng phần mềm. Nhập Tên đăng nhập, mật khẩu vào các ô tương ứng.

- Bước 4: Bấm nút Đăng nhập
- + Nếu thông tin đăng nhập chính xác, NSD sẽ thực hiện thao tác phần mềm
- + Nếu thông tin đăng nhập không chính xác, màn hình sẽ hiện ra như sau:

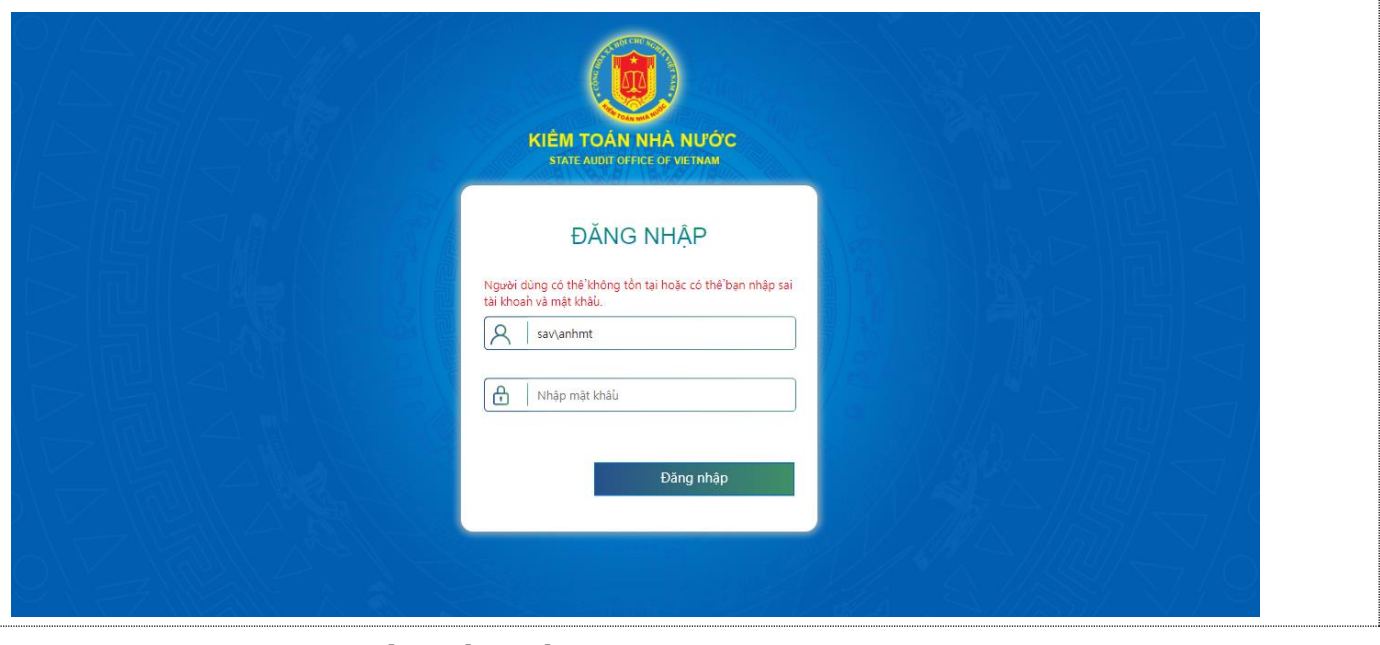

## <span id="page-4-0"></span>**Đăng xuất phần mềm**

<span id="page-4-1"></span>*Mô tả:*

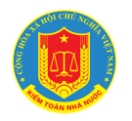

Sử dụng để thoát khỏi tài khoản sử dụng phần mềm

<span id="page-5-0"></span>*Đối tượng sử dụng:*

Tất cả các vai trò, NSD.

*Thao tác sử dụng:*

<span id="page-5-1"></span>Tại thanh banner của mỗi phân hệ của phần mềm, di chuột vào biểu tượng Đăng xuất để thực hiện thoát khỏi phần mềm

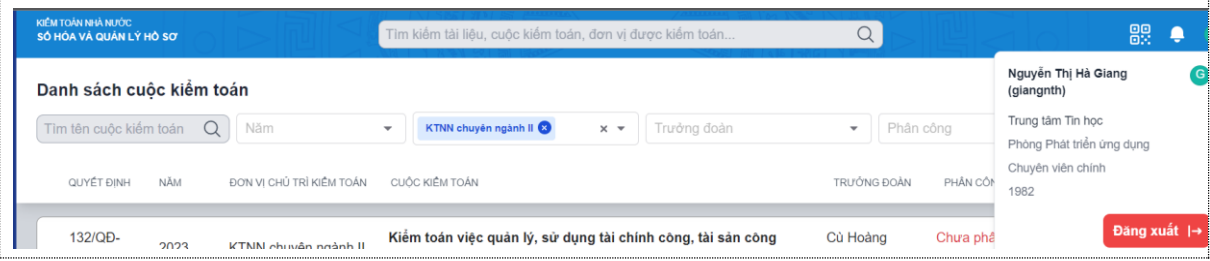

## <span id="page-5-2"></span>**Chương III. Hướng dẫn sử dụng các chức năng phần mềm**

<span id="page-5-3"></span>**Số hóa**

### <span id="page-5-4"></span>*Phân công số hóa*

*1.1.1. Phân công số hóa cho hồ sơ của cuộc kiểm toán*

Mô tả:

Chức năng này dùng để phân công cho thành viên thuộc đoàn kiểm toán hoặc thuộc đơn vị chủ trì cuộc kiểm toán có quyền được số hóa tài liệu trong thuộc hồ sơ của cuộc kiểm toán.

\* Đối tượng sử dụng:

NSD có vai trò là Quản trị đơn vị (QTĐV)

Thao tác sử dụng:

Bước 1: Đăng nhập vào hệ thống. Hệ thống mặc định hiển thị trang danh sách các cuộc kiểm toán thuộc đơn vị chủ trì (theo năm mới gần nhất lên trên) khi đăng nhập thành công. Sau đó chọn cuộc kiểm toán cần phân công người thực hiện số hóa.

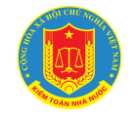

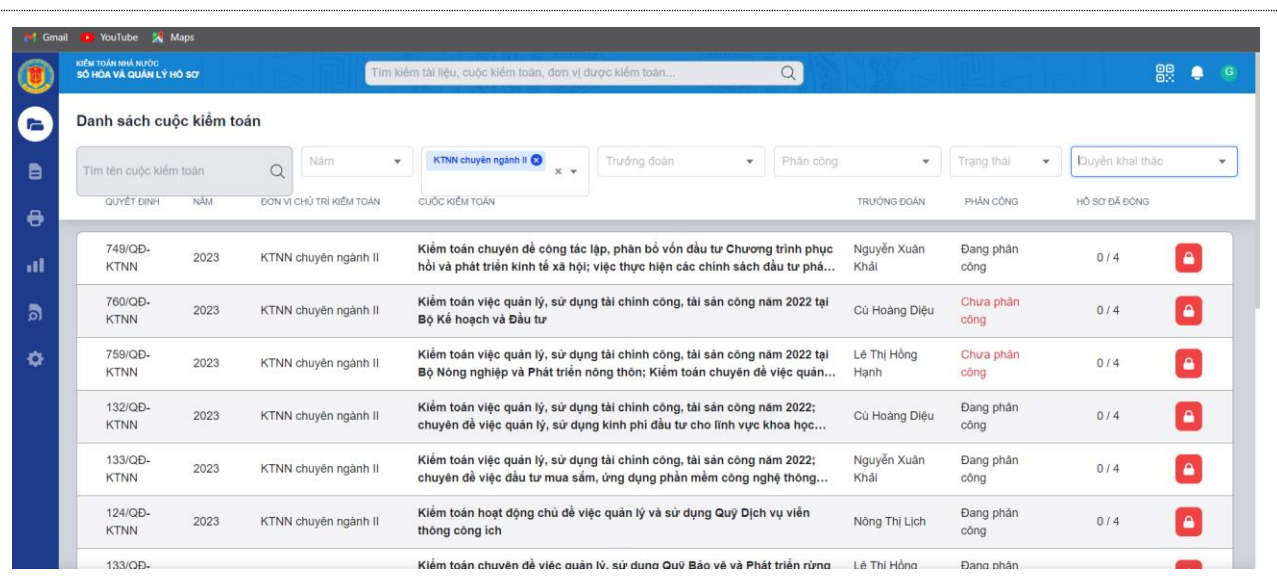

*Lưu ý:* Tại màn hình này NSD có thể lọc chọn tìm kiếm cuộc kiểm toán, thông tin lọc bao gồm: tên cuộc kiểm toán, năm kiểm toán, thông tin trưởng đoàn kiểm toán, các cuộc mình được phân công, các cuộc được phân quyền khai thác (danh sách cuộc kiểm toán NSD có quyền khai thác)

**-** Bước 2**:** Clik chọn vào hồ sơ và chọn nút phân công

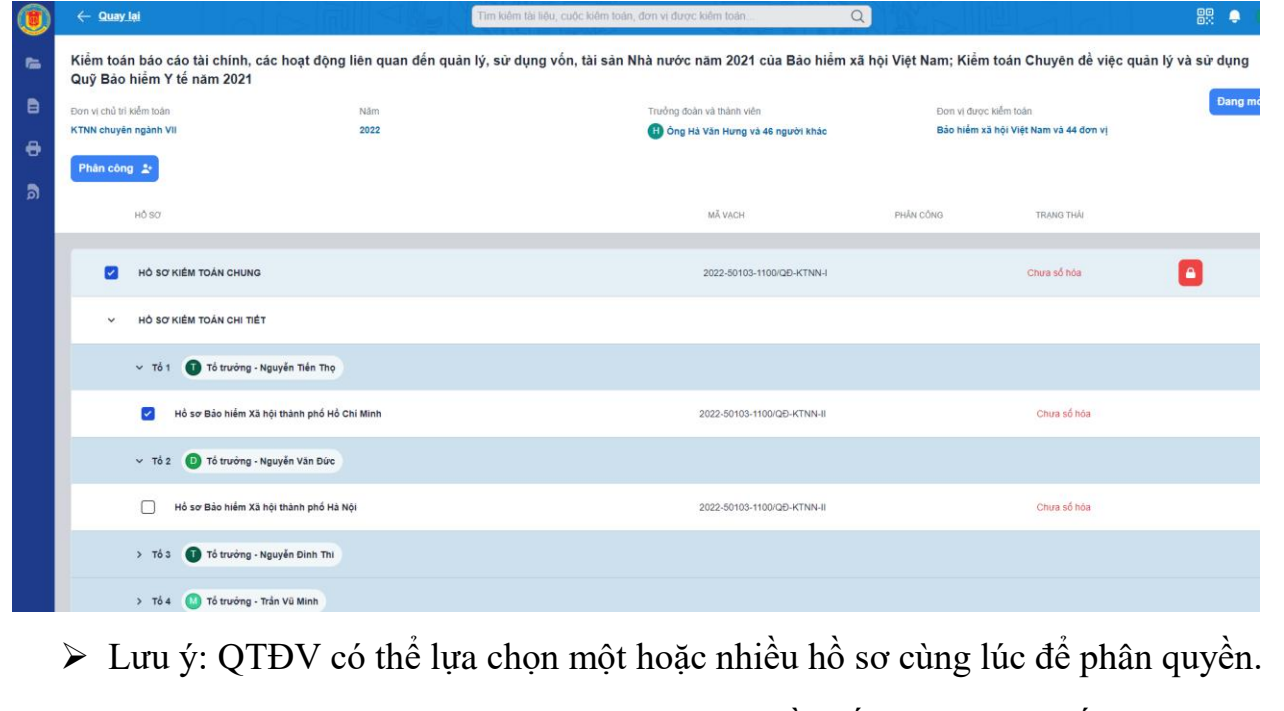

Bước 3: Tại màn Phân công chọn phân quyền số hóa và hoàn tất.

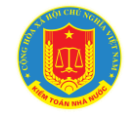

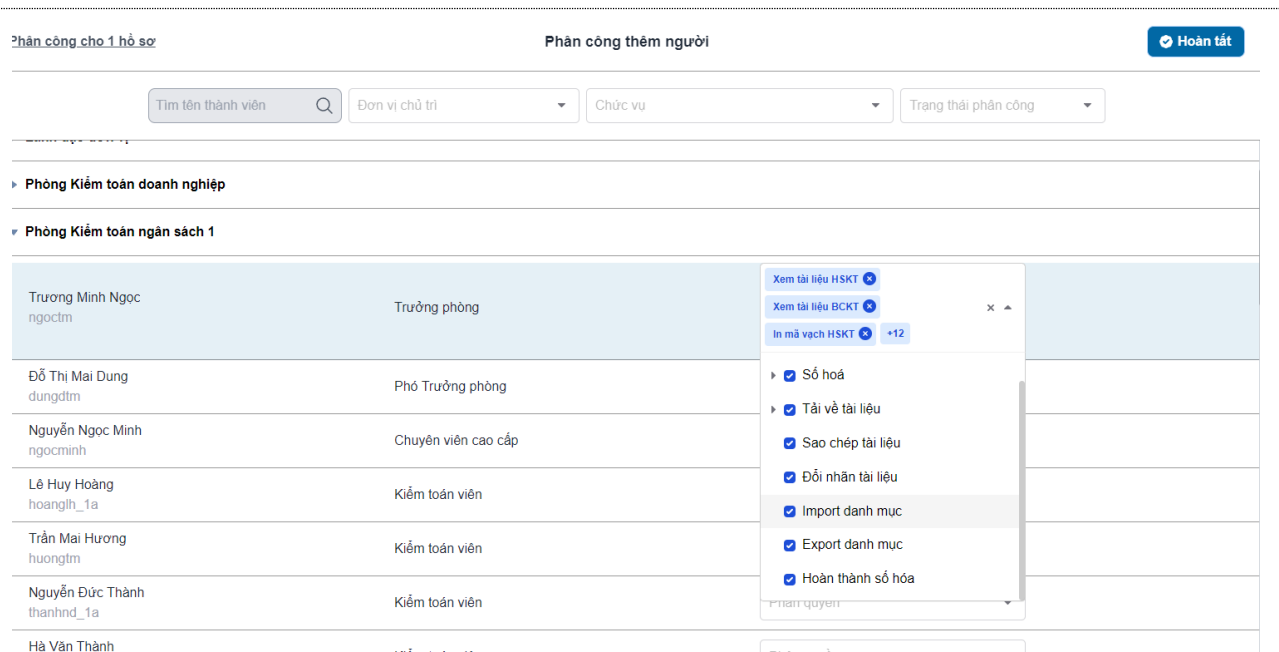

- ➢ Danh sách quyền phân thực hiện số hóa gồm:
- Số hóa: người dùng có thể xem, sửa xóa, in mã vạch biên tập tài liệu.
- Tải tài liệu: người dùng có thể tải tài liệu
- Đổi nhãn: người dùng có thể tạo lập nhãn cho hồ sơ

Inport danh mục: người dùng có thẻ tải Template danh mục tài liệu, cập nhật danh mục tài liệu và Inport danh mục vào phần mềm

Hoàn thành hồ sơ: người dùng thực hiện hoàn thành hồ sơ sau khi số hóa xong (chỉ có 01 người được quền hoàn thành trong hồ sơ)

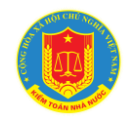

➢ Sau khi hoàn tất việc phân công màn hình sẽ hiển thị thông tin người được phân công.

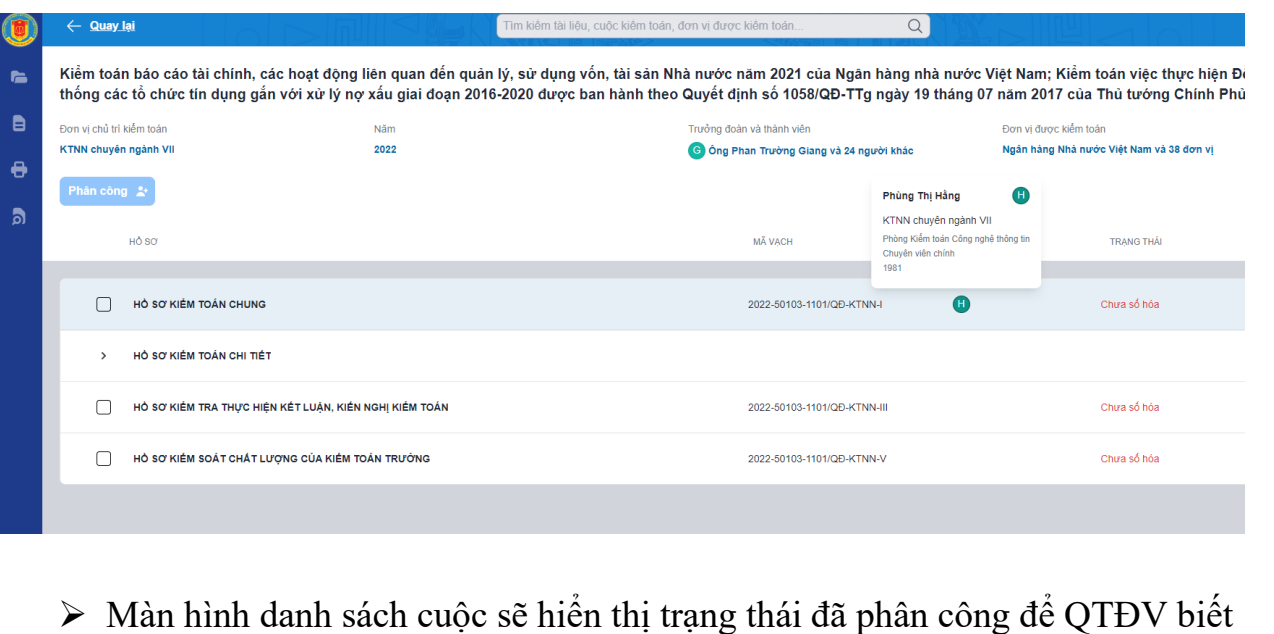

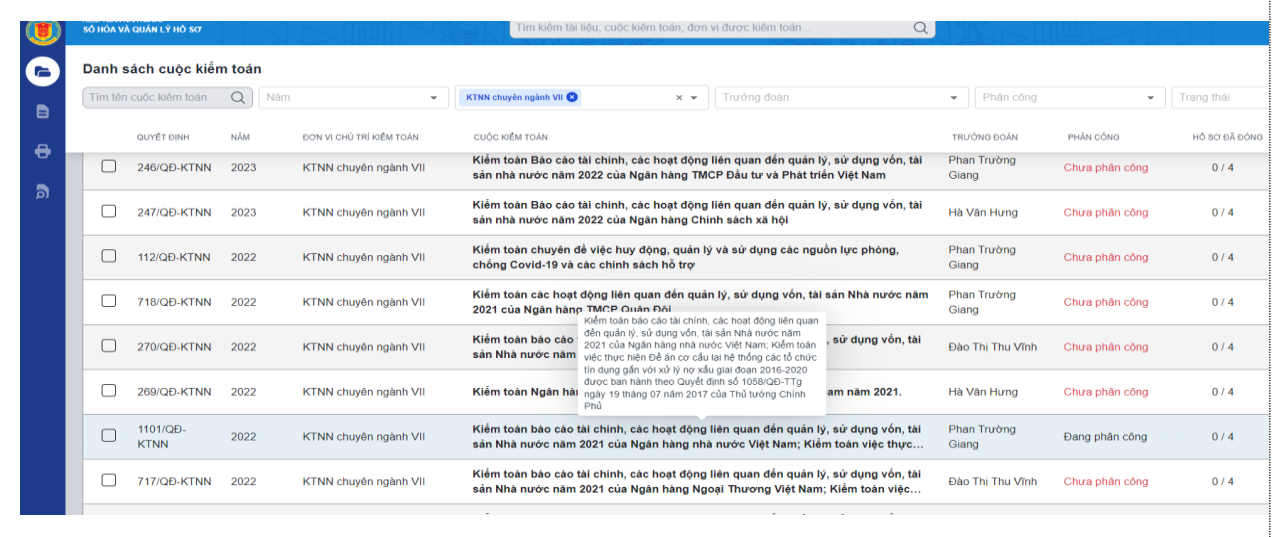

<span id="page-8-0"></span>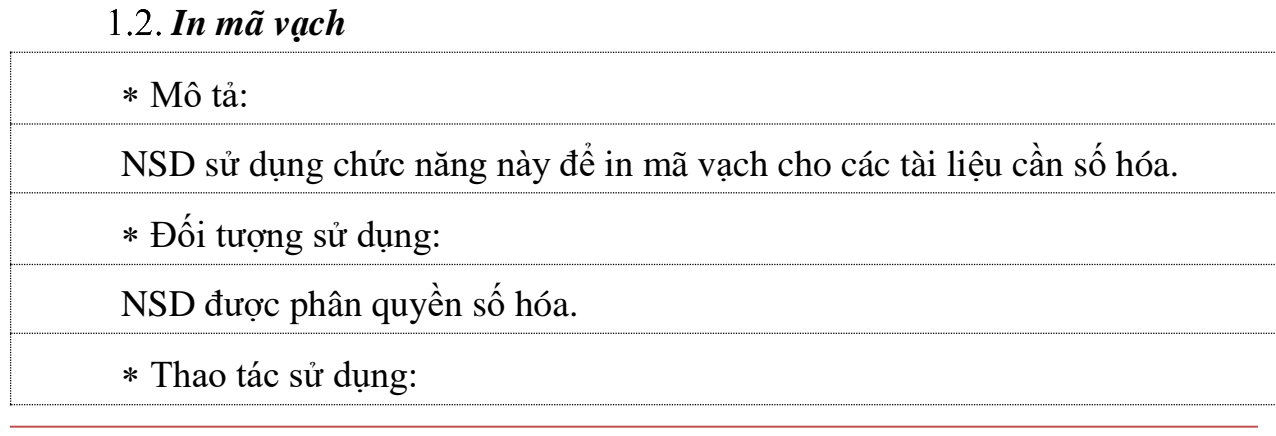

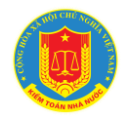

*Cách 1: Thực hiện in mã vạch và số hóa biên mục tài liệu.* Thực hiện các bước lựa chọn như sau: Bước 1: Đăng nhập/chọn danh cuộc kiểm toán cần số hóa - Bước 2: Chon loại hồ sơ cần in mã vạch - Bước 3: Chon nút In mã vạch KIÊM TOÁN NHÀ NƯỚC<br>SỐ HÒA VÀ QUÂN LÝ HỒ SƠ  $\alpha$ 骰● ↑ Danh sách cuộc kiểm toán G 2023 KTNN chuyển ngành VII C Trưởng đoà Phân công  $\bullet$  Trang that · Quyền khai thác  $x$ ,  $\alpha$ B Tim tên cuộc kiểm toán Kiểm toán chuyên đề việc giao dự toán, quân lý, sử<br>dụng và quyềt toán chị phí quân lý bảo hiểm xã hỏi,<br>bảo hiểm thất nghiệp tại BHXH Việt Nam theo Nghị<br>quyết số 09/2021/UBTVQH15 QUYẾT ĐỊNH nĂi. CUỘC KIỂM TOÁN **BON VI CHÚ TRÍ KIỆM TOÁN** TRƯỚNG ĐOẢN HỘ SƠ ĐÃ ĐÒNG  $\ddot{\theta}$ 957/QD-Kiểm toán chuyên đề việc giao dự toán, quản lý, sử dụng và quyết toán chi phí 2023 KTNN chuyên ngành VII Hà Văn Hưng  $0/4$ o **KTNN** quản lý bảo hiểm xã hội, bảo hiểm thất nghiệp tại BHXH Việt Nam theo Nghị.. 821/QD-Kiểm toán Bảo cáo tài chính, các hoạt động liên quan đến quản lý, sử dụng  $0/4$  $\mathbf{E}$ 2023 KTNN chuyên ngành VII Lê Thể Sáu **KTNN** vốn, tài sản nhà nước năm 2022 của Ngăn hàng Nhà nước Việt Nam; Kiểm to.. 789/QD-Kiểm toán hoạt động chủ đề chương trình hỗ trợ lãi suất từ ngân sách nhà KTNN chuyên ngành VII  $0/3$  $\bullet$ 2023 **KTNN** nước theo Nghị định số 31/2022/NĐ-CP tại Ngân hàng TMCP Đầu tư và Phát.. 246/QD-Kiểm toán Báo cáo tài chính, các hoạt động liên quan đến quản lý, sử dụng Phan Trưởng 2023 KTNN chuyên ngành VII  $0/4$  $\bullet$ **KTNN** vốn, tài sản nhà nước năm 2022 của Ngân hàng TMCP Đầu tư và Phát triển Vi... Giang 247/QD-Kiểm toán Báo cáo tài chính, các hoạt động liên quan đến quản lý, sử dụng 2023 KTNN chuyên ngành VII Hà Văn Hưng  $0/4$  $\bullet$ KTNN vốn, tài sản nhà nước năm 2022 của Ngân hàng Chính sách xã hộ Kiểm toán báo cáo tài chính, các hoạt động liên quan đến quản lý, sử dụng vốn, tài sản Nhà nước năm 2021 của Bảo hiểm xã hội Việt Nam; Kiểm toán Chuyên để việc q ٠ Quỹ Báo hiểm Y tế năm 2021 D .<br>Passa vá etteli tel tallen techn rong dolen vik thánh viên Don vi duoc kiếm toán KTNN chuyên ngành VI 5022 Ch Ông Hà Văn Hung và 46 người khác Bảo hiểm xã hội Việt Nam và 44 đơn vị  $\theta$ hàn công (2) Di con trẻ chon hồ sơ cần số hóa ā Hồ SO мА умен PHÂN CÔNG TRANG THÁ  $\Box$ HỘ SƠ KIẾM TOÁN CHUNG 2022-50103-1100/QD-KTNNm Chua số hóa HỘ SƠ KIẾM TOÁN CHI TIẾT  $\Box$ HỘ SƠ KIÊM TRA THỰC HIỆN KẾT LUẬN, KIẾN NGHỊ KIẾM TOÁN 2022-50103-1100/QD-KTNN-III Chưa số hóa ⊛ HỘ SƠ KIÊM SOÁT CHẤT LƯỢNG CỦA KIÊM TOÁN TRƯỜNG 2022-50103-1100/QD-KTNN-V Chua số hóa о Kiểm toán báo cáo tài chính, các hoạt động liên quan đến quân lý, sử dụng vốn, tài sản Nhà nước năm 2021 của Bảo hiểm xã hội Việt Nam; Kiểm toán Chuyên để việc q  $\sim$ Quỹ Bảo hiểm Y tế năm 2021 b n vị chủ trì kiểm toán ing đoàn và thành viên Don vi duoc kiếm to KTNN chuyên ngânh VI **ANA** O Ong Hà Văn Hưng và 46 người khác Bảo hiểm xã hội Việt Nam và 44 đơn vị  $\ddot{\theta}$ Di con trẻ chon hồ sơ cần số hóa ā að so мі умон Paska očnos TRANG THÁI HÒ SƠ KIẾM TOÁN CHUNG Chua số hóa 2022-50103-1100/QD-KTNN-F Ō  $\Box$ HỘ SƠ KIẾM TOÁN CHI TIẾT

0

2022-50103-1100/QD-KTNN-8

2022-50103-1100/QD-KTNN-V

*Kiểm toán nhà nước – 2023*

 $\Box$ 

 $\Box$ 

HỘ SƠ KIẾM TRA THỰC HIỆN KẾT LUẬN, KIẾN NGHỊ KIẾM TOÁN

HỘ SƠ KIÊM SOÁT CHẤT LƯỢNG CỦA KIÊM TOÁN TRƯỜNG

Chua số hóa

Chua số hóa

|<br>|<br>|

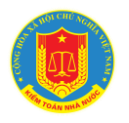

 Tại màn hình in mã vạch NSD thực hiện in mã vạch cho các tài liệu thuộc hồ sơ kiểm toán hoặc in mã vạch cho Báo cáo kiểm toán.

Bước 4: Thực hện với 02 kiểu in mã vạch: in mã vạch cho tài liệu thuộc hồ sơ kiểm toán và in mã vạch cho Báo cáo kiểm toán như sau:

*1) In mã vạch tài liệu thuộc hồ sơ kiểm toán:* Nhập số lượng tài liệu tương ứng của loại tài liệu cần in mã vạch và chọn nút In mã vạch.

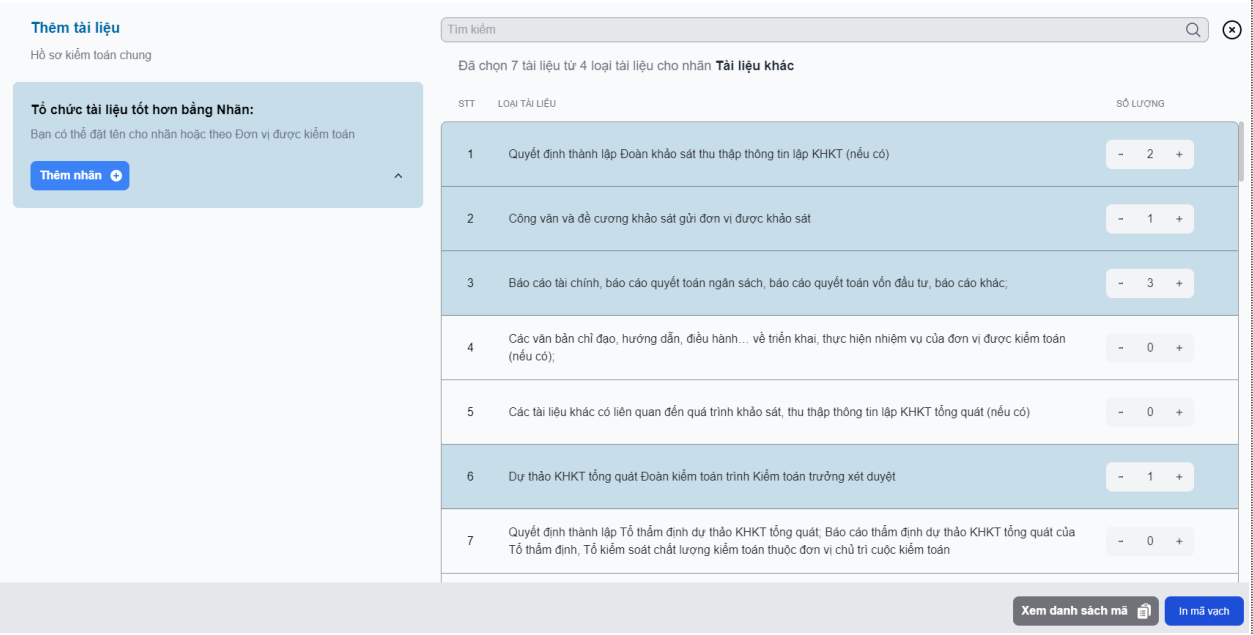

Hệ thống hiển thị màn hình mã vạch cần in/ Lựa chọn máy in mã vạch (cài đặt thông số đảm bảo mã hiển thị đầy đủ không bị khuyết thiếu) và thực hiện in, dán vào tài liệu tương ứng.

*2) In mã vạch cho Báo cáo kiểm toán:* Chọn Báo cáo kiểm toán cần in/ chọn nút In mã vạch BCKT màn hình hiển thị danh sách BCKT của cuộc kiểm toán/ tick chọn BCKT cần in và nhấn nút In mã vạch

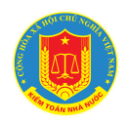

## **HƯỚNG DẪN SỬ DỤNG PHẦN MỀM SỐ HÓA VÀ QUẢN LÝ HỒ SƠ KIỂM TOÁN NHÀ NƯỚC**

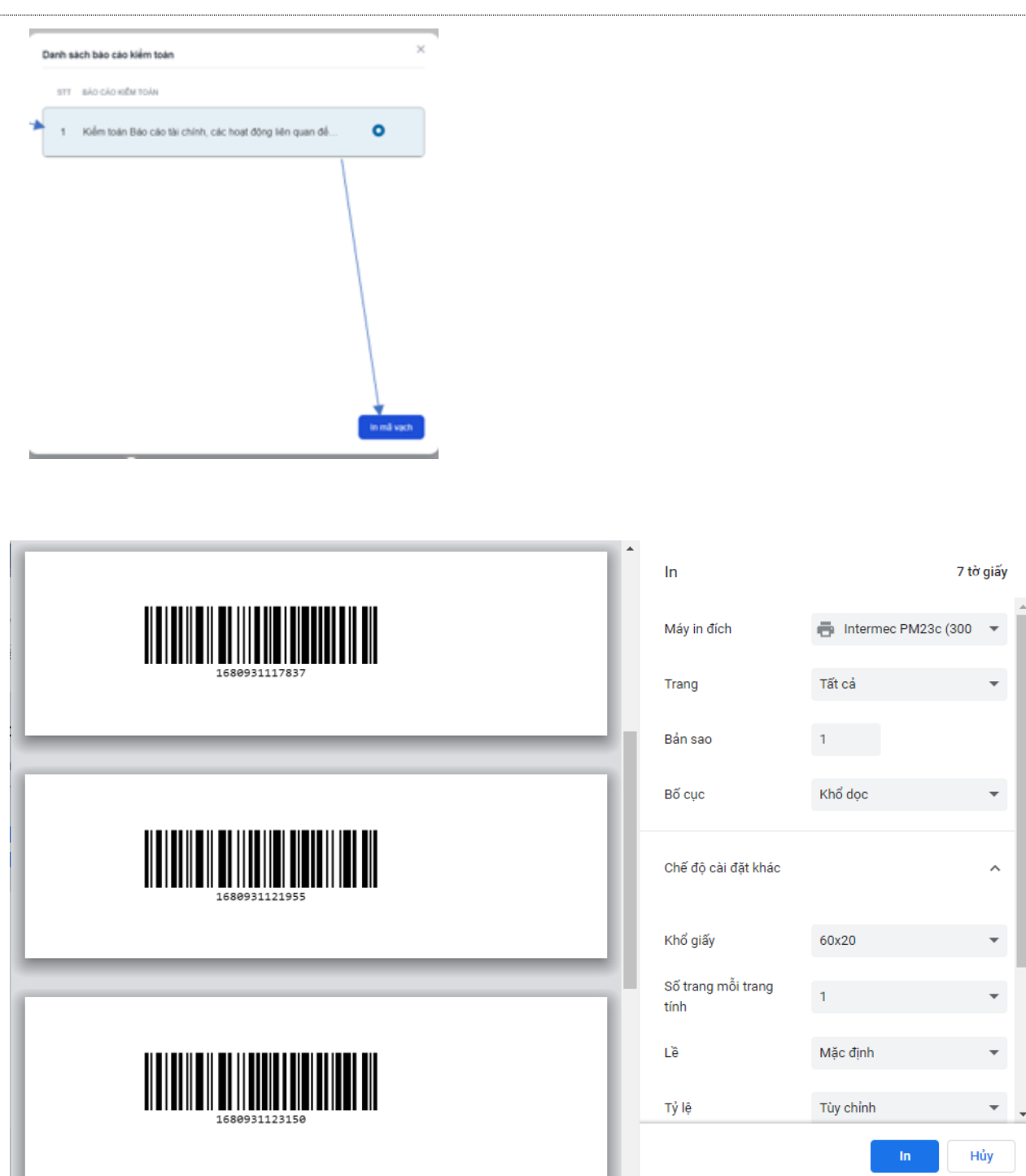

#### **Lưu ý**:

1. Để thực hiện in mã vạch NSD phải kết nối hệ thống phần mềm với máy in, khi hiển thị màn hình in phải lựa chọn vào loại máy in mã vạch, màn hình mã vạch hiển thị đảm bảo hình ảnh mã đầy đủ và nằm bên trong nhãn in (điều chỉnh thông

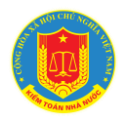

số đảm bảo mã vạch đầy đủ và nằm trong nhãn đối với máy tính khi cài đặt lần đầu với máy in mã vạch)

2. Trường hợp hồ sơ có thêm nhóm: Một số cuộc kiểm toán có từ 2 hồ sơ chung trở lên (hoặc 1 hồ sơ chi tiết có phân chia thành 2 nhóm hồ sơ).

Bước 1. Chọn nhóm cần thêm/đặt tên nhó hoặc lựa chọn danh sách có sẵn

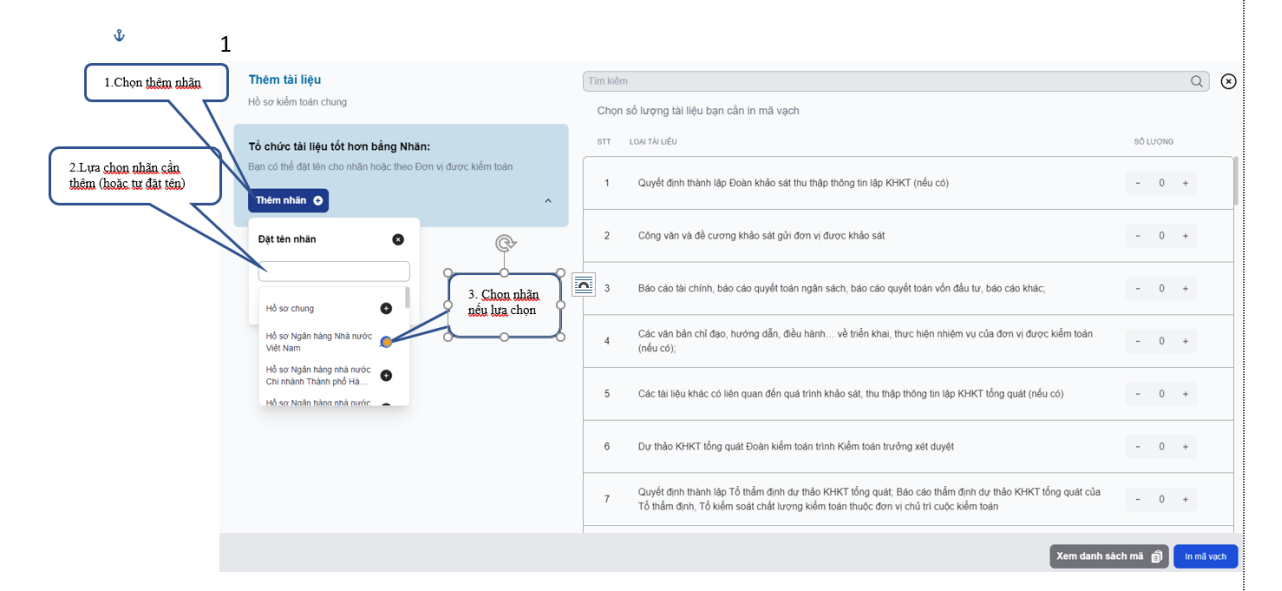

Ví dụ: thực hiện thêm nhóm đối với cuộc kiểm toán có thêm loại tài liệu thuộc hồ sơ chung của 1 đơn vị hoặc 1 nhóm loại hồ sơ trong cuộc kiểm toán không thuộc hồ sơ chung của cả cuộc (thực hiện thêm tương tự đối với hồ sơ khác trong cuộc kiểm toán)

Bước 2. Sau khi thêm nhóm lưa chon vào hồ sơ vừa thêm để in mã vạch

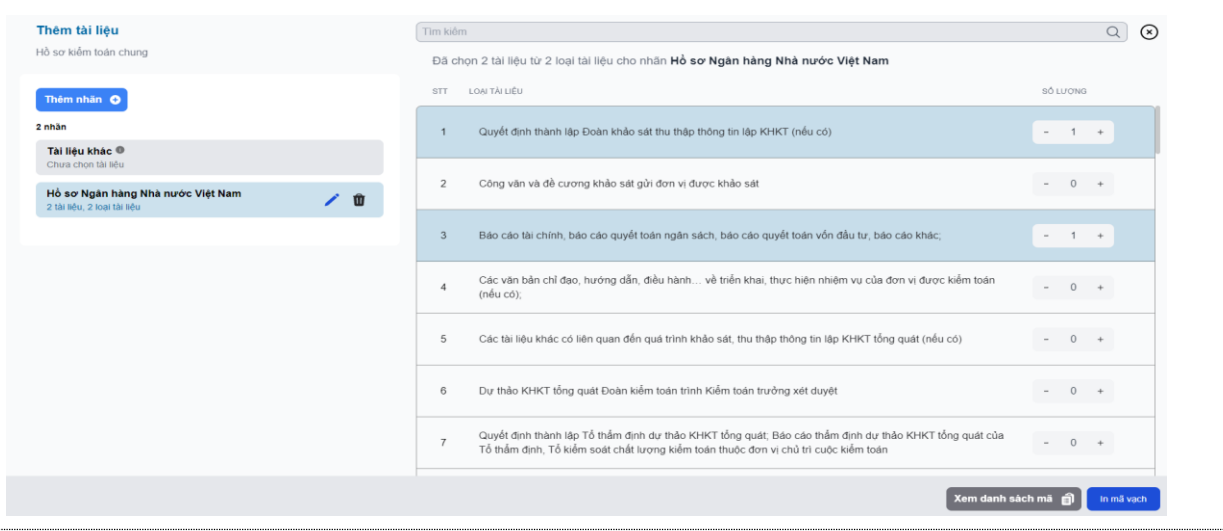

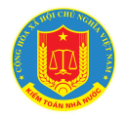

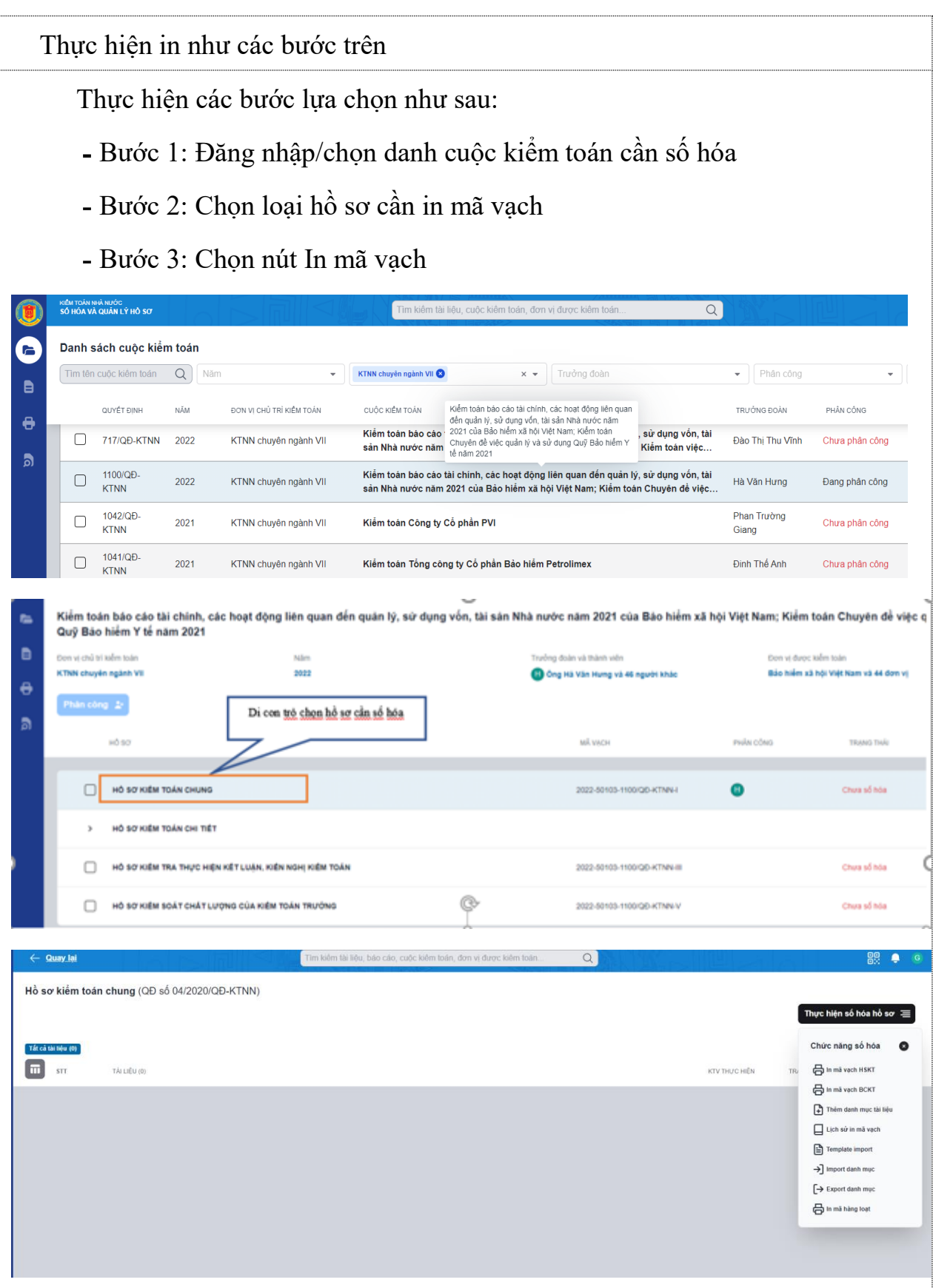

*Kiểm toán nhà nước – 2023*

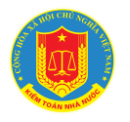

Bước 4: Nhập số lượng tài liệu tương ứng của loại tài liệu đó cần in mã vạch và chọn nút in mã vạch.

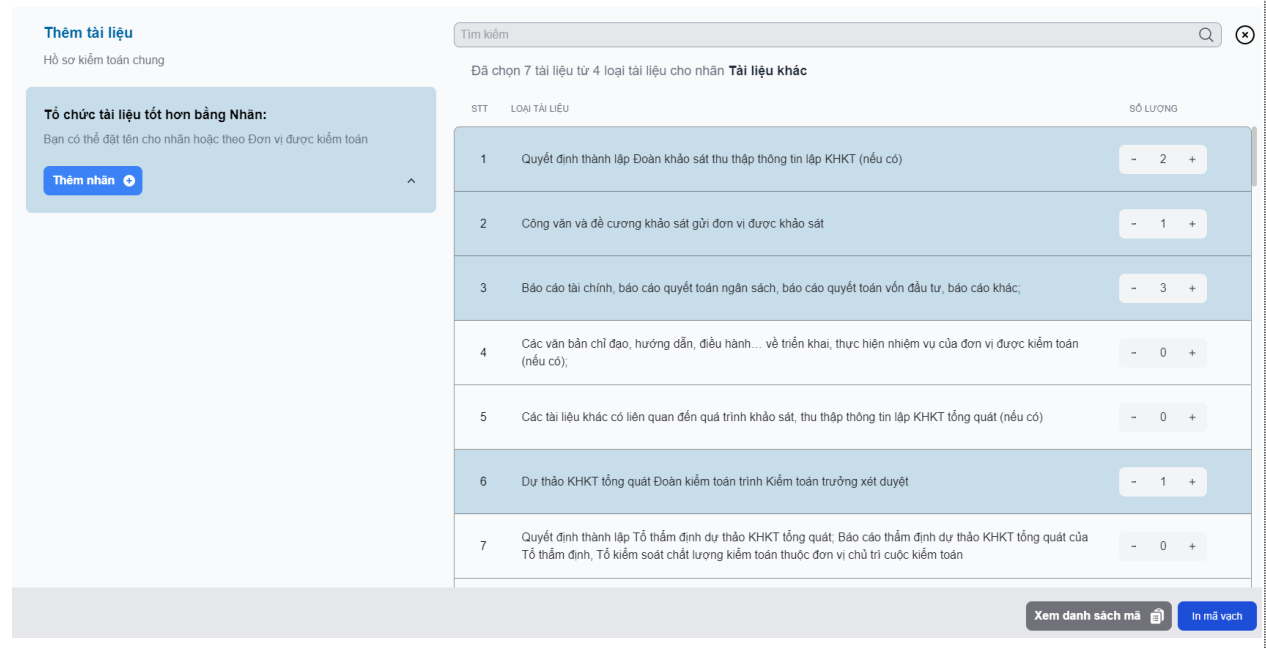

 Hệ thống hiển thị màn hình mã vạch cần in/ Lựa chọn máy in mã vạch (cài đặt thông số đảm bảo mã hiển thị đầy đủ không bị khuyết thiếu) và thực hiện in, dán vào tài liệu tương ứng.

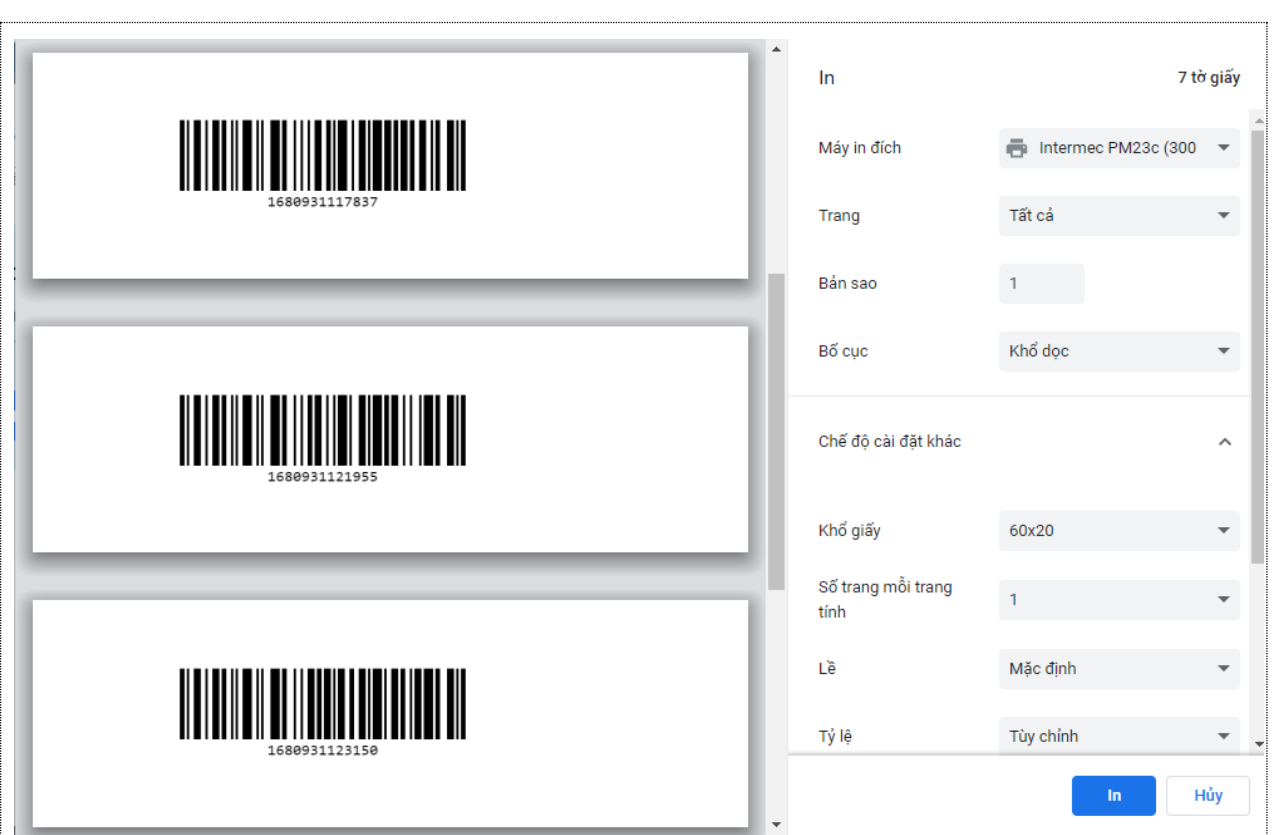

## **Lưu ý**:

3. Để thực hiện in mã vạch người dùng phải kết nối hệ thống phần mềm với máy in, khi hiển thị màn hình in phải lựa chọn vào loại máy in mã vạch, màn hình mã vạch hiển thị đảm bảo hình ảnh mã đầy đủ và nằm bên trong nhãn in.

4. Trường hợp hồ sơ có thêm nhãn:

Một số cuộc kiểm toán có từ 2 hồ sơ chung trở lên (hoặc 1 hồ sơ chi tiết có phân chia thành 2 nhóm hồ sơ).

Bước 1. Chọn nhãn cần thêm/đặt tên nhãn hoặc lựa chọn danh sách có sẵn

#### **HƯỚNG DẪN SỬ DỤNG PHẦN MỀM SỐ HÓA VÀ QUẢN LÝ HỒ SƠ KIỂM TOÁN NHÀ NƯỚC**

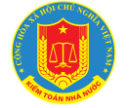

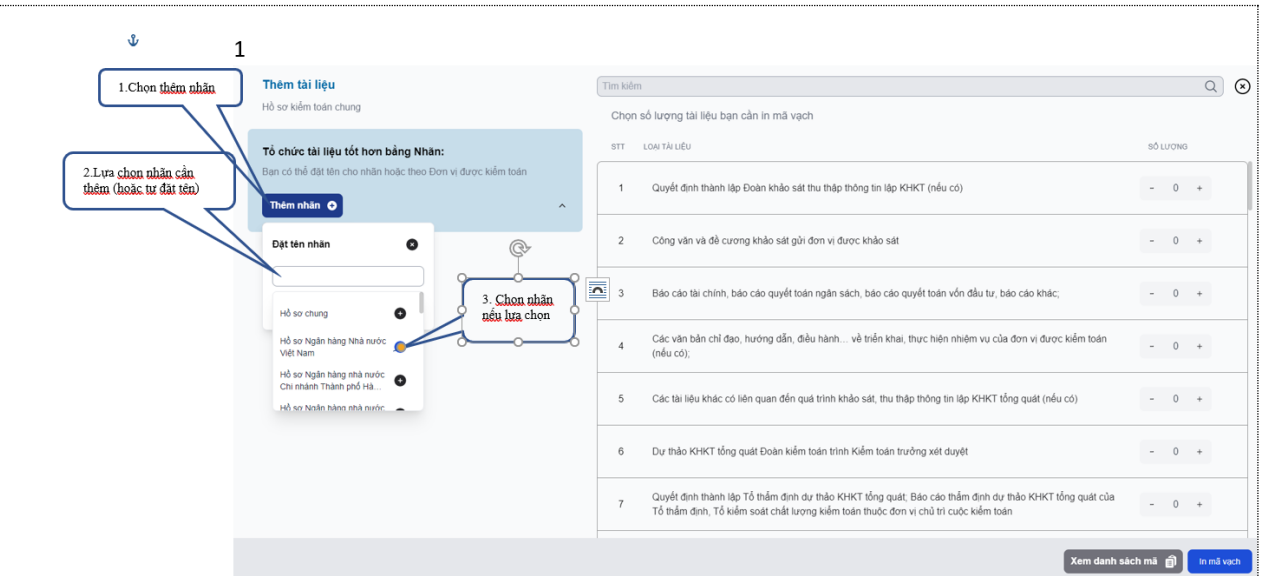

Ví dụ đang được thực hiện thêm nhãn đối với cuộc kiểm toán có thêm loại tài liệu thuộc hồ sơ chung của 1 đơn vị hoặc 1 nhóm loại hồ sơ trong cuộc kiểm toán không thuộc hồ sơ chung của cả cuộc (thực hiện thêm tương tự đối với hồ sơ khác trong cuộc kiểm toán)

Bước 2. Sau khi thêm nhãn lựa chọn vào hồ sơ vừa thêm để in mã vạch

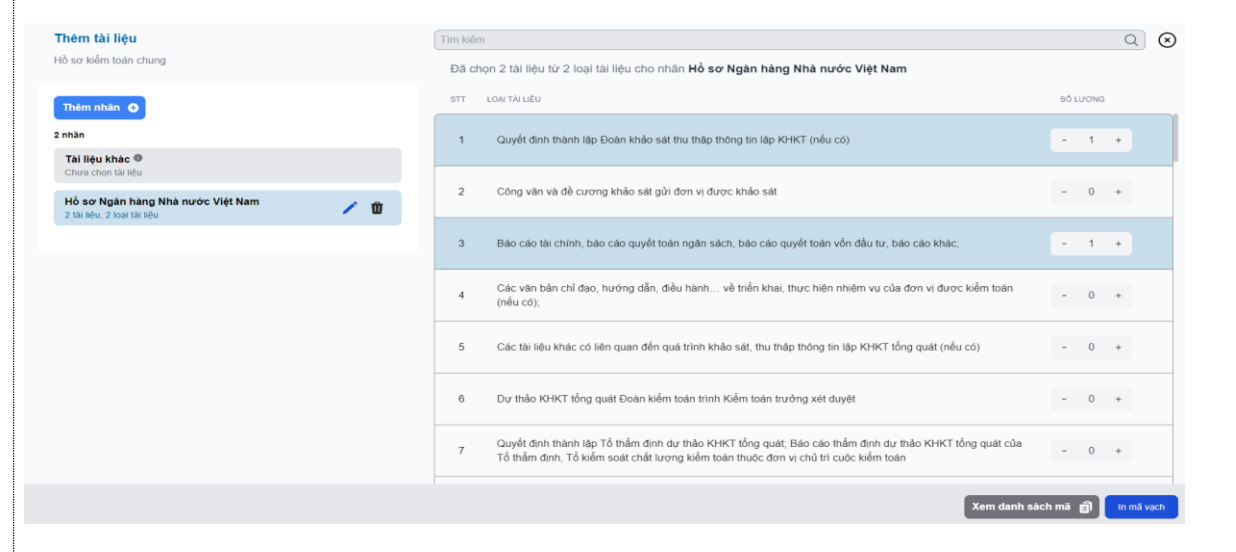

Thực hiện in như các bước trên

*Cách 2: Tạo Template, Inport danh mục, thực hiện in mã vạch và cập nhật thông tin cho tài liệu:*

Bước 1: Tải Template Intport, nhập danh mục tài liệu theo loại tài liệu có trong hồ sơ

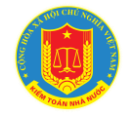

# **HƯỚNG DẪN SỬ DỤNG PHẦN MỀM SỐ HÓA VÀ QUẢN LÝ HỒ SƠ KIỂM TOÁN NHÀ NƯỚC**

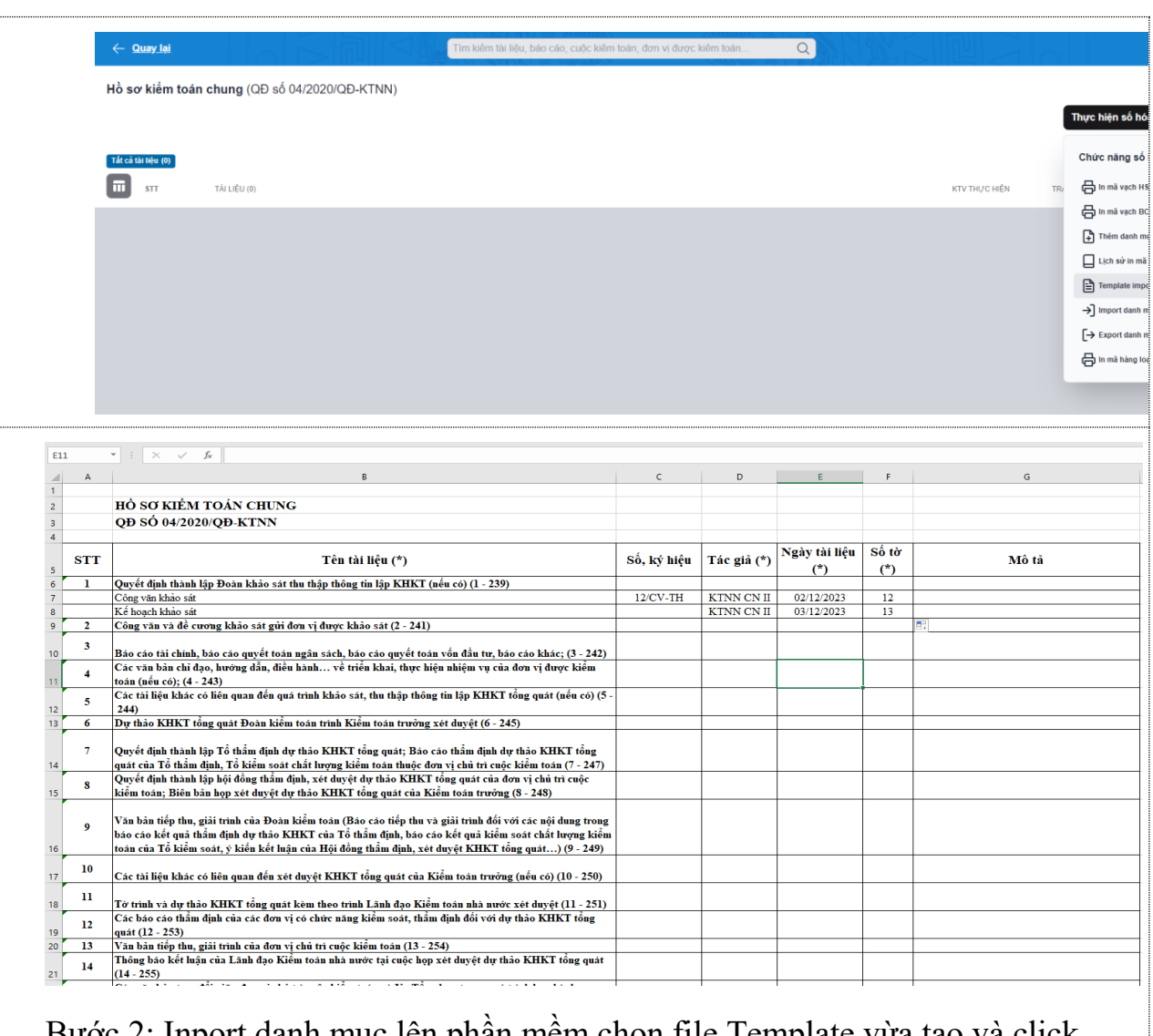

Bước 2: Inport danh muc lên phần mềm chọn file Template vừa tạo và click vào nút Open, danh mục tài liệu sẽ hiển thị trên phần mềm

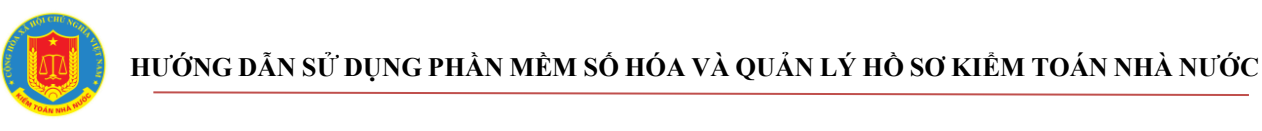

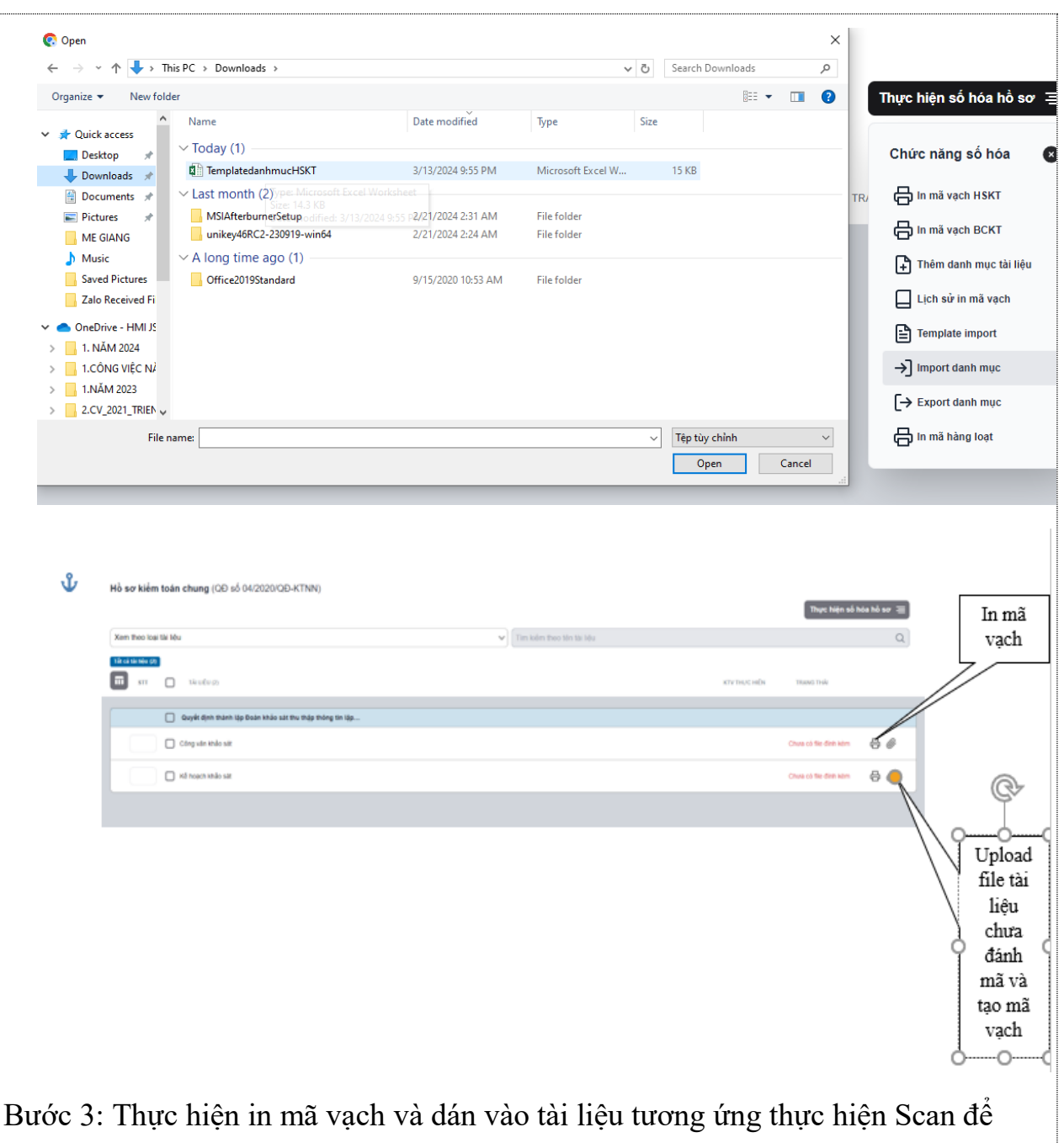

đưa tài liệu theo hướng dẫn tại mục 1.3

*Lưu ý:* người dùng có thể upload file tài liệu chưa gán mã vạch tương ứng vào danh mục tài liệu phần mềm sẽ đánh mã vào tài liệu sau đó người dùng có thể lấy mã tương ứng dán vào tài liệu giấy để lưu trữ.

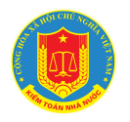

<span id="page-19-0"></span>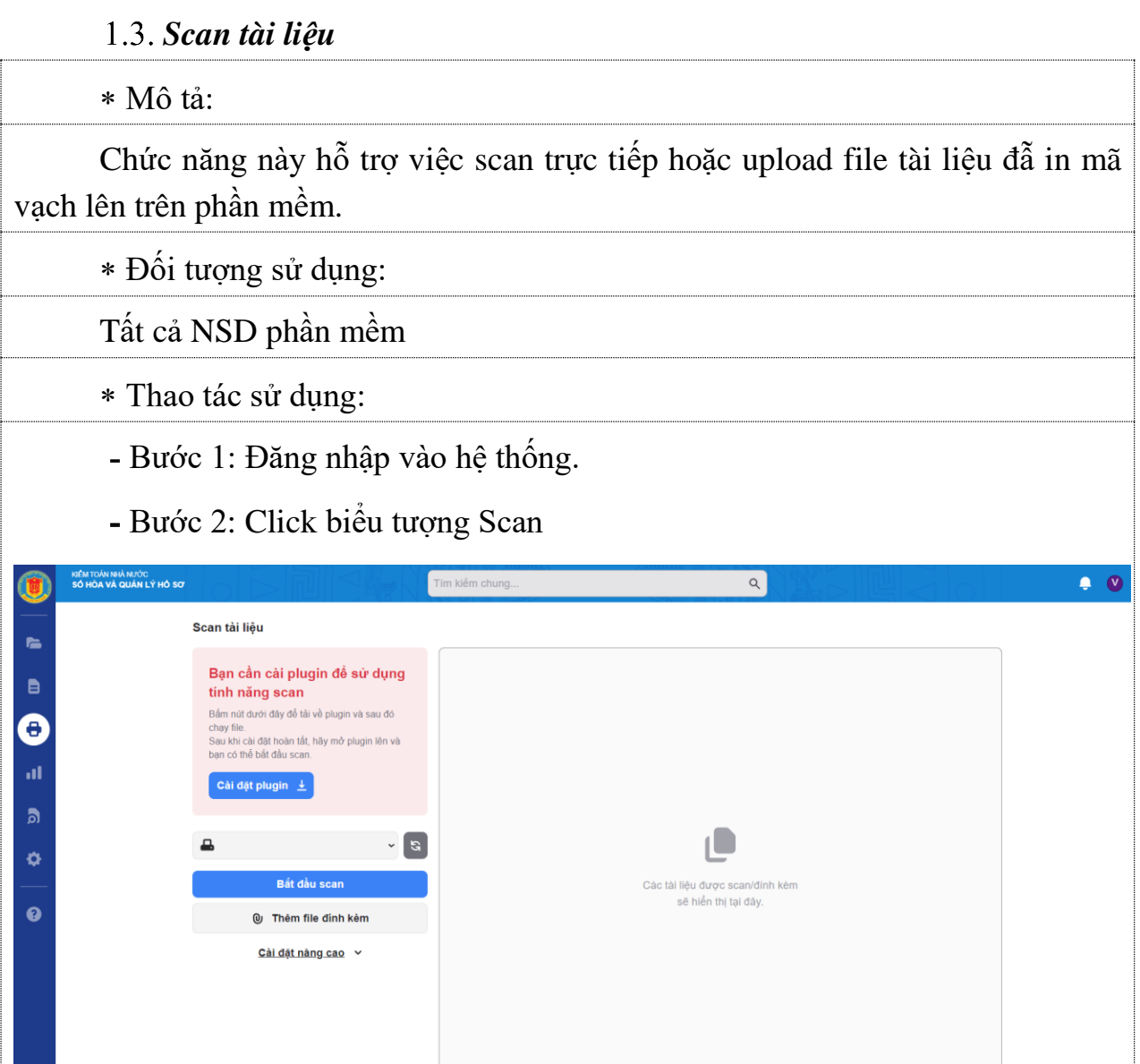

Bước 3: Chọn Cài đặt Plugin (cài đặt ứng dụng scan của phần mềm này cho máy tính đối với lần đầu tiên thực hiện scan tại máy tính đang dùng). Thực hiện cài theo các thông tin hiển thị trên màn hình. Sau khi cài đặt xong lựa chọn máy Scan

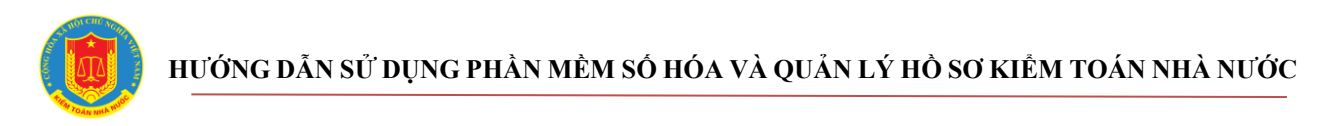

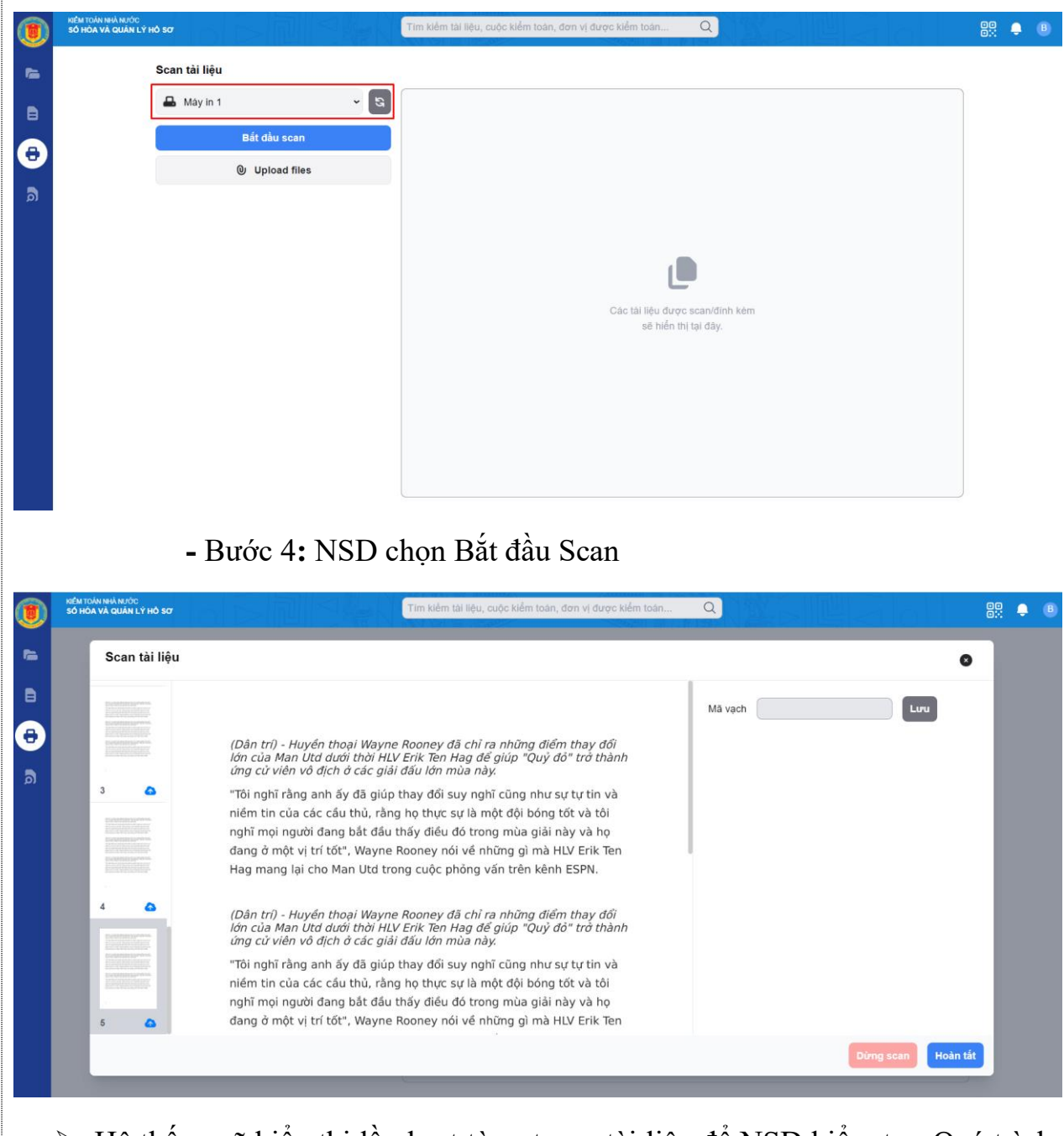

➢ Hệ thống sẽ hiển thị lần lượt từng trang tài liệu để NSD kiểm tra. Quá trình Scan xong, NSD chọn Dừng Scan nếu không muốn tiếp tục scan

➢ NSD có thể nhập mã vạch vào ô Mã vạch và chọn Lưu để tìm nhanh tài liệu khi cần.

- Bước 5: NSD chọn Hoàn tất để kết thúc quá trình Scan.

<span id="page-20-0"></span>*Cập nhật tài liệu lên hồ sơ kiểm toán (Upload file)*

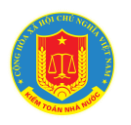

Mô tả:

Chức năng này dùng khi NSD đã scan tài liệu và lưu trữ trên máy tính có 02 kiểu upload file lên phần mềm như sau:

*1) Upload file với những tài liệu đã đánh mã vạch trên giao diện phần mềm cũ* 

Đối tượng sử dụng:

NSD được phân số hoá tài liệu

Thao tác sử dụng:

Bước 1: Đăng nhập vào hệ thống. Hệ thống mặc định hiển thị trang Hồ sơ kiểm toán khi đăng nhập thành công

- Bước 2: Tìm kiếm cuộc kiểm toán và chon vào chi tiết cuộc đó

Bước 3: Chọn loại hồ sơ có chứa tài liệu cần số hoá

Bước 4: Chọn nút Upload file hiển thị màn hình chọn Upload file/chọn file tài liệu/chọn nút Open

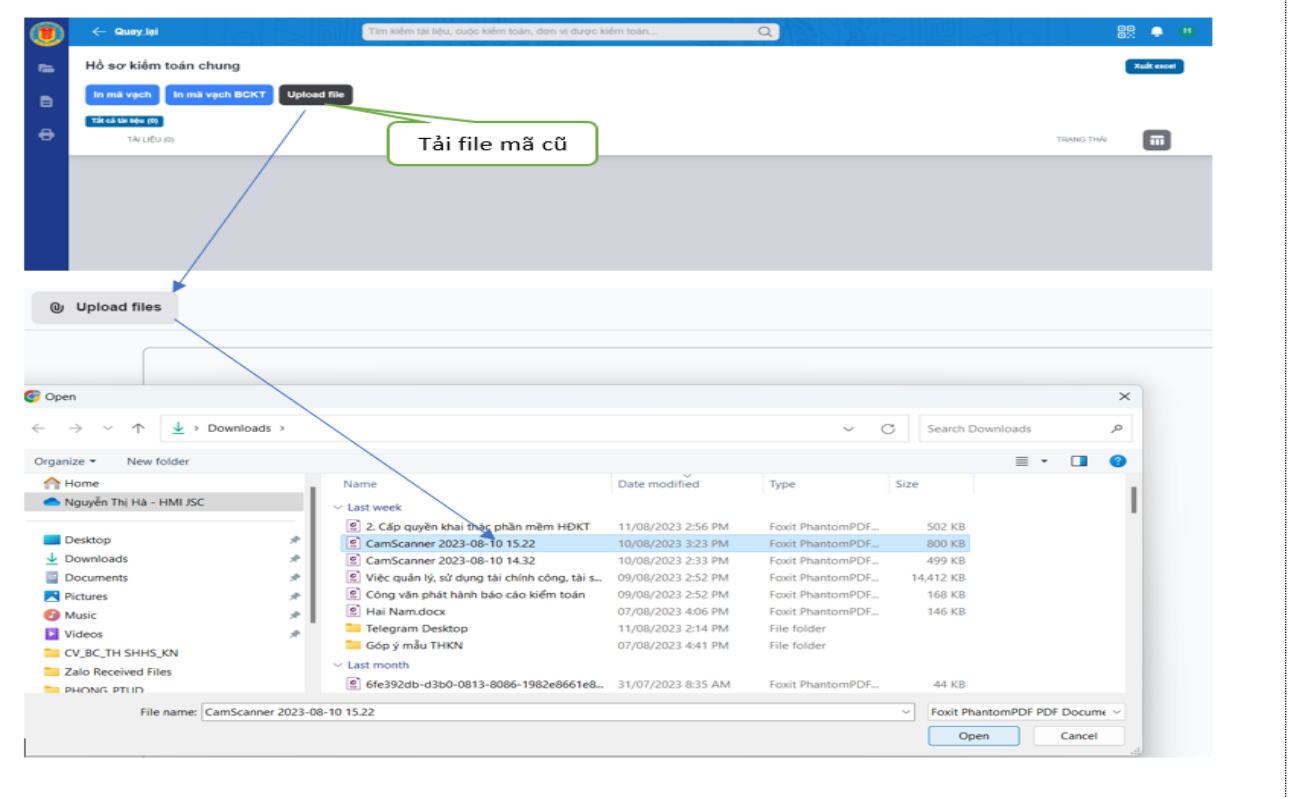

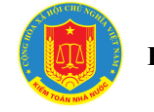

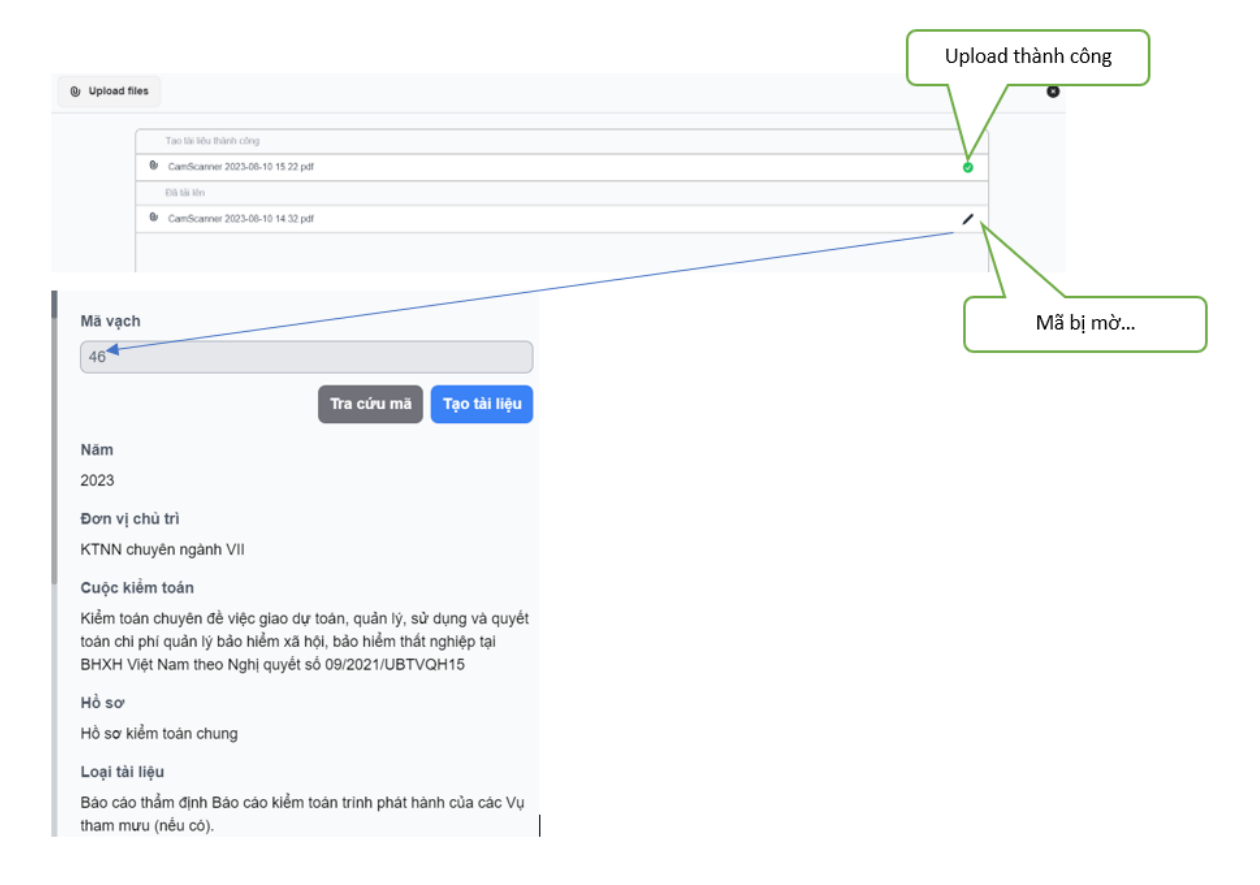

➢ Lưu ý: Trường hợp mã vạch bị mờ ko đọc được thì NSD cần chọn vào biểu tượng như hình trên để cập nhật thông tin của loại tài liệu tương ứng với thông tin loại tài liệu được thể hiện trên mã vạch và chọn nút tạo tài liệu để hoàn thành.

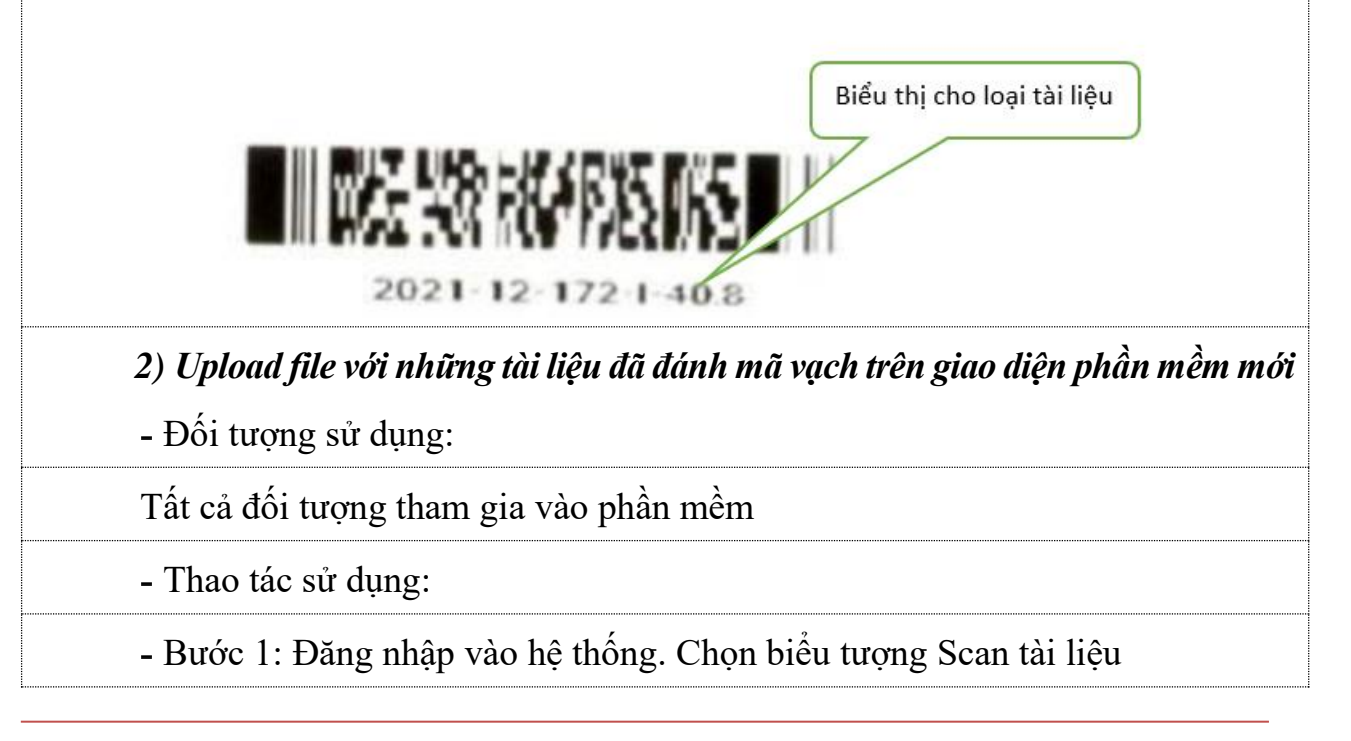

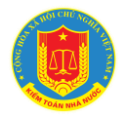

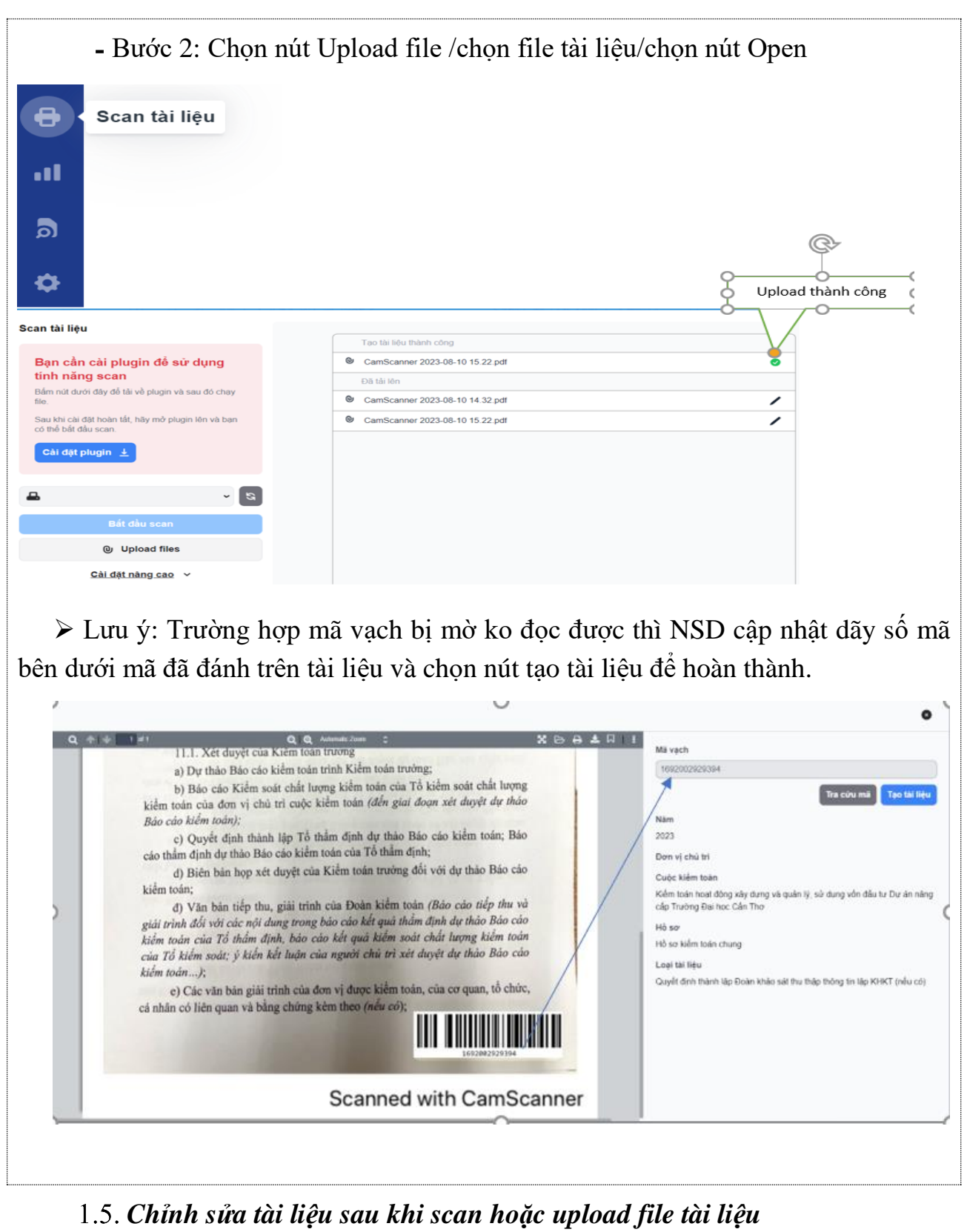

<span id="page-23-0"></span>Mô tả:

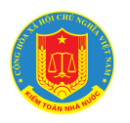

Sau khi thực hiện scan hoặc upload file các file tài liệu sẽ tự động hiển thị vào Hồ sơ kiểm toán theo thông tin mã vạch đánh cho tài liệu. Chức năng này giúp NSD thêm các thông tin cho tài liệu.

Đối tượng sử dụng:

NSD được phân công số hóa

Thao tác sử dụng:

Bước 1: Đăng nhập vào hệ thống. Hệ thống mặc định hiển thị trang Hồ sơ kiểm toán khi đăng nhập thành công

Bước 2: Tìm kiếm cuộc kiểm toán và chọn vào chi tiết cuộc đó

Bước 3: Chọn loại hồ sơ có chứa tài liệu cần số hóa (chỉnh sửa)

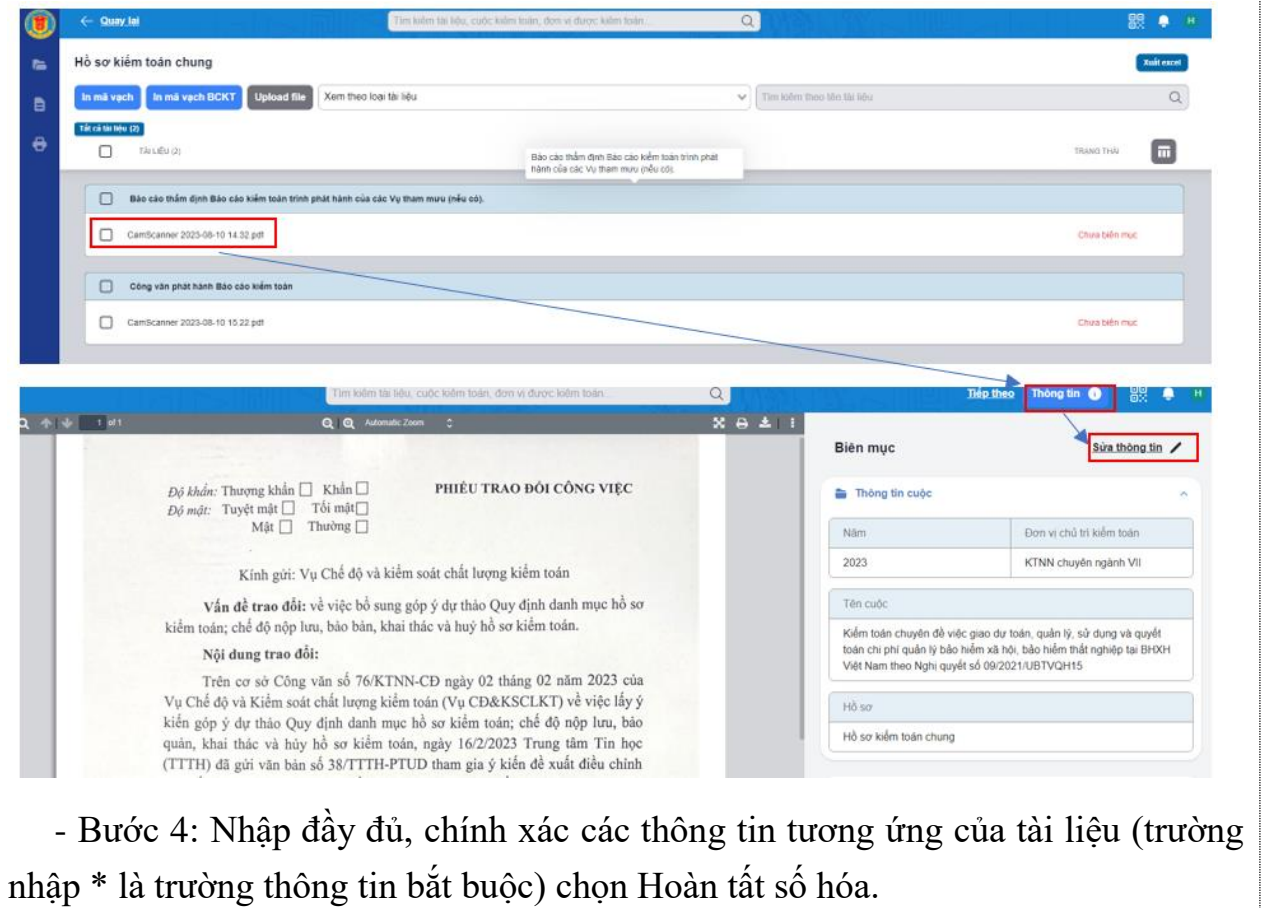

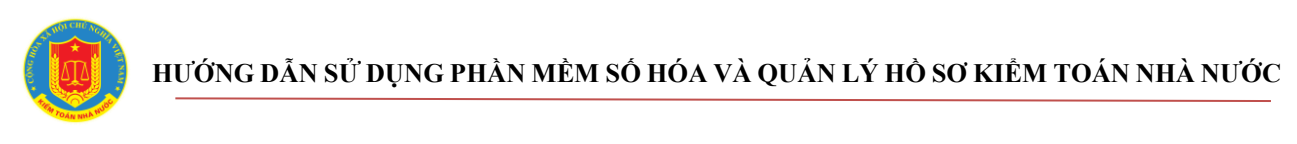

<span id="page-25-0"></span>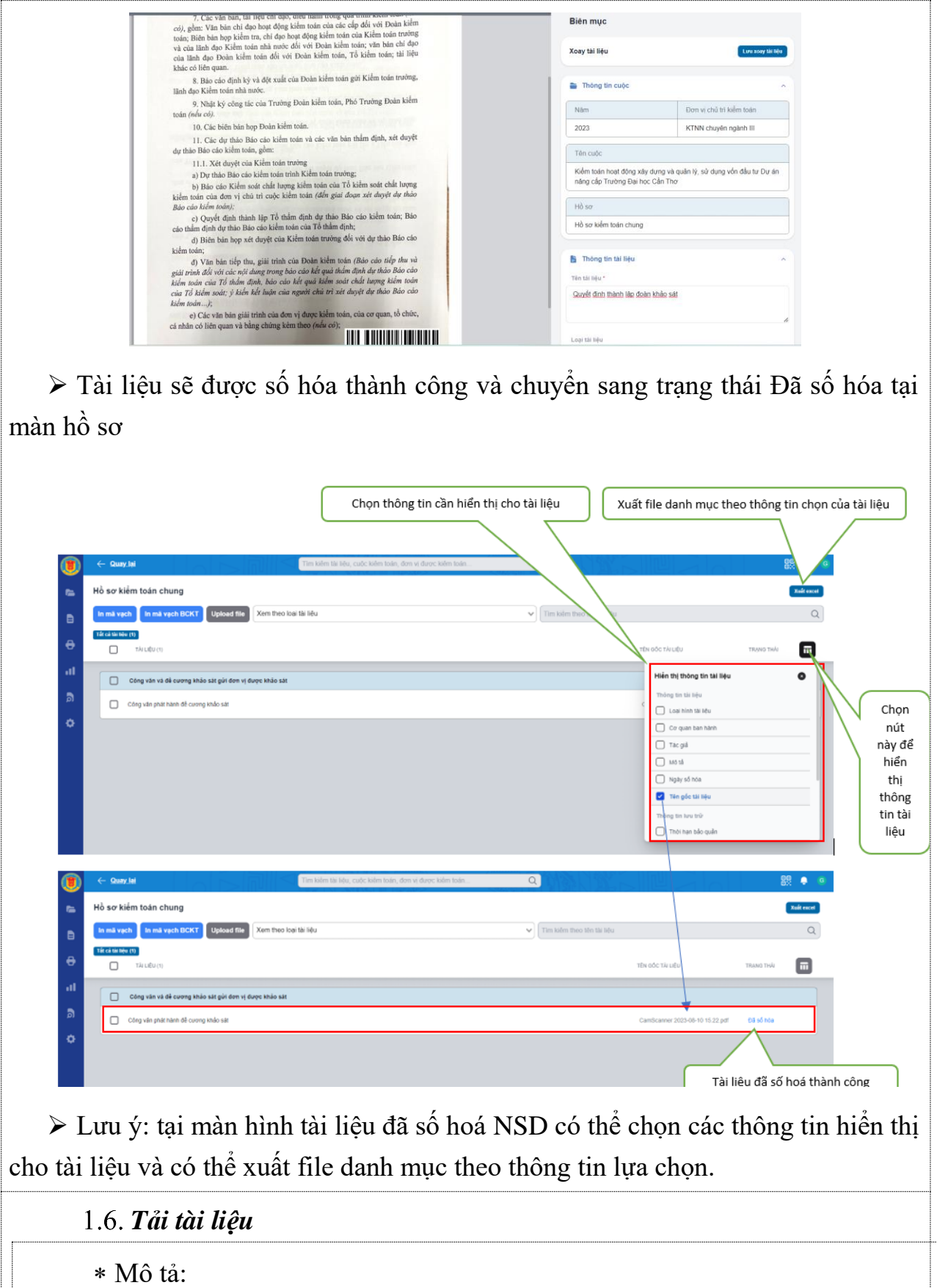

![](_page_26_Picture_0.jpeg)

Chức năng này dùng khi NSD có nhu cầu cần lưu trữ và tải tài liệu về

Đối tượng sử dụng:

NSD được phân số hoá tài liệu

Thao tác sử dụng:

- Bước 1: Đăng nhập vào hệ thống. Hệ thống mặc định hiển thị trang Hồ sơ $\sigma$ kiểm toán khi đăng nhập thành công

1) Tải tài liệu đối với tài liệu đánh mã vạch cũ (in mã vạch từ phần mềm cũ)

- Bước 2: Tìm kiếm cuộc kiểm toán và chon vào chi tiết cuộc đó

Bước 3: Chọn loại hồ sơ có chứa tài liệu cần tải lên

- Bước 4: Click chon tài liệu và chon biểu tượng tải về

<span id="page-26-0"></span>➢ File tải xuống sẽ được lưu vào mục của thiết bị mà NSD chọn

### **Hoàn thành số hoá hồ sơ**

Mô tả:

Chức năng này dùng để hoàn thành việc số hoá hồ sơ khi cần kết thúc số hóa tài liệu của hồ sơ đó

\* Đối tượng sử dụng:

NSD có vai trò là Quản trị đơn vị, người được phân quyền hoàn thành số hoá

Thao tác sử dụng:

- Bước 1: Đăng nhập vào hệ thống. Hệ thống mặc định hiển thị trang Hồ sơ kiểm toán khi đăng nhập thành công

Bước 2: Chọn vào biểu tượng hoàn thành số hoá

➢ Lưu ý:

+ Chỉ được hoàn thành số hoá hồ sơ khi hồ sơ đã có tất cả các tài liệu ở trạng thái "Đã số hoá"

![](_page_27_Picture_1.jpeg)

+ Đối với các hồ sơ như Hồ sơ chung, Hồ sơ chi tiết, Hồ sơ kiểm soát chất lượng kiểm toán trưởng, Hồ sơ kiến nghị QTĐV sẽ phân quyền cho 01 người để hoàn thành số hoá.

+ Thực hiện hoàn thành số hoá theo từng nhóm hồ sơ gồm: Hồ sơ giai đoạn kiểm toán (gồm Hồ sơ chung, hồ sơ chi tiết, hồ sơ kiểm soát chất lượng kiểm toán trưởng) QTĐV sẽ hoàn thành số hoá với điều kiện các hồ sơ trong giai đoạn này đã được hoàn thành; Hồ sơ thực hiện kết luận, kiến nghị kiểm toán người được phân quyền hoàn thành, Hồ sơ khiếu nại kiểm toán (nếu có) người được phân quyền hoàn thành.

+ Các đơn vị chú ý thực hiện hoàn thành sau khi đã thực hiện số hoá xong thì hồ sơ mới được thống kê là Đã số hoá và có thể phân quyền khai thác.

### <span id="page-27-0"></span>**Phân quyền khai thác**

#### <span id="page-27-1"></span>*Thêm phân quyền khai thác*

Mô tả:

Chức năng này NSD cần để phân quyền cho những người cần khai thác tài liệu sau khi hồ sơ của cuộc kiểm toán toán đã số hóa và đóng

Đối tượng sử dụng:

NSD có vai trò là Quản trị hệ thống và Quản trị đơn vị

Thao tác sử dụng:

Bước 1: Đăng nhập vào hệ thống.

Bước 2: NSD chọn biểu tượng Phân quyền khai thác Hồ sơ kiểm toán hoặc Báo cáo kiểm toán (danh sách hồ sơ được phân quyền là hồ sơ đã hoàn thành số hoá, danh sách BCKT được phân quyền là tài liệu đã là trạng thái Đã số hoá)

![](_page_28_Picture_0.jpeg)

![](_page_28_Picture_34.jpeg)

Màn hình sẽ hiển thị danh sách các cuộc kiểm toán có liên quan đến hồ sơ đã số hóa (đã hoàn thành số hoá).

![](_page_28_Picture_35.jpeg)

Bước 3: Lựa chọn các thông tin của hồ sơ cần phân công tick vào hồ sơ liên quan theo danh sách cuộc kiểm toán để phân công (có thể chọn một, nhiều hoặc chọn tất cả 1 trang danh sách để phân công) sau đó nhấn Tiếp tục.

![](_page_29_Picture_0.jpeg)

![](_page_29_Picture_55.jpeg)

Bước 4: Lựa chọn thành viên trong đơn vị sau đó chọn tiếp tục và cập nhật tên nhóm khai thác, cập nhật thời gian khai thác và chọn nút Hoàn tất

 Sau khi hoàn tất việc phân quyền khai thác sẽ hiển thị màn hình quản lý phân quyền khai thác để QTĐV có thể theo dõi quản lý và sửa thông nội dung khai thác, dừng khai thác trước khi đến hạn dừng

![](_page_29_Picture_56.jpeg)

<span id="page-29-0"></span>*Chỉnh sửa, xoá hoặc dừng phân quyền khai thác*

Mô tả:

![](_page_30_Picture_0.jpeg)

Chức năng này NSD cần chỉnh sửa (xoá, dừng) lại quyền cho những người cần khai thác tài liệu sau khi cuộc kiểm toán đã số hóa và đóng

Đối tượng sử dụng:

NSD có vai trò là Quản trị hệ thống và Quản trị đơn vị

Thao tác sử dụng:

Bước 1: Đăng nhập vào hệ thống.

Bước 2: NSD chọn biểu vào nội dung phân quyền khai thác để thực hiện xoá phân quyền, sửa phân quyền hoặc dừng phân quyền.

![](_page_30_Picture_8.jpeg)

## **Khai thác**

<span id="page-30-0"></span>Mô tả:

Chức năng này NSD cần để vào chọn khai thác các tài liệu đã được phân quyền

Đối tượng sử dụng:

NSD đã được phân quyền khai thác hồ sơ kiểm toán, tài liệu thuộc hồ sơ kiểm toán hoặc Báo cáo kiểm toán.

Thao tác sử dụng:

Bước 1: Đăng nhập vào hệ thống.

Bước 2: NSD biểu tượng khai thác để khai thác Hồ sơ kiểm toán, Tài liệu hoặc Báo cáo kiểm toán

## **HƯỚNG DẪN SỬ DỤNG PHẦN MỀM SỐ HÓA VÀ QUẢN LÝ HỒ SƠ KIỂM TOÁN NHÀ NƯỚC**

![](_page_31_Picture_37.jpeg)

➢ Lưu ý: Tại các màn hình khai thác:

Đối với Hồ sơ kiểm toán: màn hình khai thác sẽ hiển thị mặc định danh sách các hồ sơ của đơn vị chủ trì trong các năm kiểm toán NSD có thể lọc các hồ sơ được quyền khai thác.

Đối với màn hình khai thác tài liệu và BCKT: hiển thị mặc định tài liệu, BCKT của đơn vị chủ trì NSD có thể lọc các hồ sơ được quyền khai thác để khai thác.